P5LD2 SE

#### E2377

#### Revised Edition V2 December 2005

#### Copyright © 2005 ASUSTeK COMPUTER INC. All Rights Reserved.

No part of this manual, including the products and software described in it, may be reproduced, transmitted, transcribed, stored in a retrieval system, or translated into any language in any form or by any means, except documentation kept by the purchaser for backup purposes, without the express written permission of ASUSTeK COMPUTER INC. ("ASUS").

Product warranty or service will not be extended if: (1) the product is repaired, modified or altered, unless such repair, modification of alteration is authorized in writing by ASUS; or (2) the serial number of the product is defaced or missing.

ASUS PROVIDES THIS MANUAL "AS IS" WITHOUT WARRANTY OF ANY KIND, EITHER EXPRESS OR IMPLIED, INCLUDING BUT NOT LIMITED TO THE IMPLIED WARRANTIES OR CONDITIONS OF MERCHANTABILITY OR FITNESS FOR A PARTICULAR PURPOSE. IN NO EVENT SHALL ASUS, ITS DIRECTORS, OFFICERS, EMPLOYEES OR AGENTS BE LIABLE FOR ANY INDIRECT, SPECIAL, INCIDENTAL, OR CONSEQUENTIAL DAMAGES (INCLUDING DAMAGES FOR LOSS OF PROFITS, LOSS OF BUSINESS, LOSS OF USE OR DATA, INTERRUPTION OF BUSINESS AND THE LIKE), EVEN IF ASUS HAS BEEN ADVISED OF THE POSSIBILITY OF SUCH DAMAGES ARISING FROM ANY DEFECT OR ERROR IN THIS MANUAL OR PRODUCT.

SPECIFICATIONS AND INFORMATION CONTAINED IN THIS MANUAL ARE FURNISHED FOR INFORMATIONAL USE ONLY, AND ARE SUBJECT TO CHANGE AT ANY TIME WITHOUT NOTICE, AND SHOULD NOT BE CONSTRUED AS A COMMITMENT BY ASUS. ASUS ASSUMES NO RESPONSIBILITY OR LIABILITY FOR ANY ERRORS OR INACCURACIES THAT MAY APPEAR IN THIS MANUAL, INCLUDING THE PRODUCTS AND SOFTWARE DESCRIBED IN IT.

Products and corporate names appearing in this manual may or may not be registered trademarks or copyrights of their respective companies, and are used only for identification or explanation and to the owners' benefit, without intent to infringe.

# **Contents**

| Notic | es         |                                       | vii  |
|-------|------------|---------------------------------------|------|
| Safet | y informa  | ation                                 | Viii |
| Abou  | t this gui | de                                    | ix   |
| P5LD  | 2 SE spe   | cifications summary                   | Xi   |
| Chap  | oter 1:    | Product introduction                  |      |
| 1.1   |            | ne!                                   | 1-1  |
| 1.2   | Packag     | e contents                            | 1-1  |
| 1.3   | Special    | features                              | 1-2  |
|       | 1.3.1      | Product highlights                    | 1-2  |
|       | 1.3.2      | ASUS AI Lifestyle features            | 1-5  |
|       | 1.3.3      | Innovative ASUS features              | 1-5  |
| Chap  | oter 2:    | Hardware information                  |      |
| 2.1   | Before     | you proceed                           | 2-1  |
| 2.2   | Mother     | board overview                        | 2-2  |
|       | 2.2.1      | Placement direction                   | 2-2  |
|       | 2.2.2      | Screw holes                           | 2-2  |
|       | 2.2.3      | Motherboard layout                    | 2-3  |
|       | 2.2.4      | Layout contents                       | 2-5  |
| 2.3   | Centra     | Processing Unit (CPU)                 | 2-7  |
|       | 2.3.1      | Installing the CPU                    | 2-8  |
|       | 2.3.2      | Installing the CPU heatsink and fan   |      |
|       | 2.3.3      | Uninstalling the CPU heatsink and fan | 2-12 |
| 2.4   | Systen     | n memory                              | 2-14 |
|       | 2.4.1      | Overview                              | 2-14 |
|       | 2.4.2      | Memory configurations                 | 2-14 |
|       | 2.4.3      | Installing a DIMM                     | 2-17 |
|       | 2.4.4      | Removing a DIMM                       | 2-17 |
| 2.5   | Expans     | ion slots                             | 2-18 |
|       | 2.5.1      | Installing an expansion card          | 2-18 |
|       | 2.5.2      | Configuring an expansion card         | 2-18 |
|       | 2.5.3      | Interrupt assignments                 | 2-19 |
|       | 2.5.4      | PCI slots                             | 2-20 |
|       | 2.5.5      | PCI Express x16 slot                  | 2-20 |
|       | 2.5.6      | PCI Express x1 slot                   | 2-20 |
| 2.6   | Jumpe      | rs                                    | 2-21 |

# **Contents**

| 2.7  | Connec  | ctors                                      | 2-23 |
|------|---------|--------------------------------------------|------|
|      | 2.7.1   | Rear panel connectors                      | 2-23 |
|      | 2.7.2   | Internal connectors                        | 2-25 |
| Char | star 3. | Powering up                                |      |
| 3.1  |         | g up for the first time                    | 3_1  |
| 3.2  |         | ng off the computer                        |      |
| J.L  | 3.2.1   | Using the OS shut down function            |      |
|      | 3.2.2   | Using the dual function power switch       |      |
|      |         |                                            |      |
|      |         | BIOS setup                                 |      |
| 4.1  | _       | ng and updating your BIOS                  |      |
|      | 4.1.1   | Creating a bootable floppy disk            |      |
|      | 4.1.2   | AFUDOS utility                             |      |
|      | 4.1.3   | ASUS CrashFree BIOS 2 utility              |      |
|      | 4.1.4   | ASUS EZ Flash utility                      |      |
|      | 4.1.5   | ASUS Update utility                        |      |
| 4.2  |         | etup program                               |      |
|      | 4.2.1   | BIOS menu screen                           |      |
|      | 4.2.2   | Menu bar                                   |      |
|      | 4.2.3   | Navigation keys                            |      |
|      | 4.2.4   | Menu items                                 |      |
|      | 4.2.5   | Sub-menu items                             |      |
|      | 4.2.6   | Configuration fields                       |      |
|      | 4.2.7   | Pop-up window                              |      |
|      | 4.2.8   | Scroll bar                                 |      |
|      | 4.2.9   | General help                               |      |
| 4.3  |         | enu                                        |      |
|      | 4.3.1   | System Time                                |      |
|      | 4.3.2   | System Date                                | 4-14 |
|      | 4.3.3   | Legacy Diskette A                          |      |
|      | 4.3.4   | Primary, Third and Fourth IDE Master/Slave |      |
|      | 4.3.5   | IDE Configuration                          | 4-16 |
|      | 4.3.6   | System Information                         |      |
| 4.4  | Advand  | ced menu                                   |      |
|      | 4.4.1   | JumperFree Configuration                   | 4-19 |

# **Contents**

|      | 4.4.2     | USB Configuration             | . 4-22 |
|------|-----------|-------------------------------|--------|
|      | 4.4.3     | CPU Configuration             | . 4-23 |
|      | 4.4.4     | Chipset                       | . 4-25 |
|      | 4.4.5     | Onboard Devices Configuration | . 4-27 |
|      | 4.4.6     | PCI PnP                       | . 4-28 |
| 4.5  | Power     | menu                          | . 4-30 |
|      | 4.5.1     | Suspend Mode                  | . 4-30 |
|      | 4.5.2     | Repost Video on S3 Resume     | . 4-30 |
|      | 4.5.3     | ACPI 2.0 support              | . 4-30 |
|      | 4.5.4     | ACPI APIC support             | . 4-30 |
|      | 4.5.5     | APM Configuration             | . 4-3  |
|      | 4.5.6     | Hardware Monitor              | . 4-33 |
| 4.6  | Boot m    | nenu                          | . 4-35 |
|      | 4.6.1     | Boot Device Priority          | . 4-35 |
|      | 4.6.2     | Boot Settings Configuration   | . 4-36 |
|      | 4.6.3     | Security                      | . 4-37 |
| 4.7  | Exit me   | enu                           | . 4-39 |
| Chap | ter 5:    | Software support              |        |
| 5.1  | Installir | ng an operating system        | 5-     |
| 5.2  | Suppor    | t CD information              | 5-1    |
|      | 5.2.1     | Running the support CD        | 5-1    |
|      | 5.2.2     | Drivers menu                  | 5-2    |
|      | 5.2.3     | Utilities menu                | 5-3    |
|      | 5.2.4     | Manuals menu                  | 5-4    |
|      | 5.2.5     | ASUS Contact information      | 5-5    |
|      | 5.2.6     | Other information             | 5-5    |
| 5.3  | Softwa    | re information                | 5-8    |
|      | 5.3.1     | ASUS MyLogo2™                 | 5-8    |
|      | 5.3.2     | Audio configurations          | . 5-10 |
| Appe |           | CPU features                  |        |
| A.1  | Intel® E  | M64T                          | A-´    |
|      | Using t   | he Intel® EM64T feature       | A-1    |

| A.2 | Enhand   | A-1                            |     |
|-----|----------|--------------------------------|-----|
|     | A.2.1    | System requirements            | A-1 |
|     | A.2.2    | Using the EIST                 | A-2 |
| A.3 | Intel® I | Hyper-Threading Technology     | A-3 |
|     | Using t  | the Hyper-Threading Technology | A-3 |

### **Notices**

#### Federal Communications Commission Statement

This device complies with Part 15 of the FCC Rules. Operation is subject to the following two conditions:

- This device may not cause harmful interference, and
- This device must accept any interference received including interference that may cause undesired operation.

This equipment has been tested and found to comply with the limits for a Class B digital device, pursuant to Part 15 of the FCC Rules. These limits are designed to provide reasonable protection against harmful interference in a residential installation. This equipment generates, uses and can radiate radio frequency energy and, if not installed and used in accordance with manufacturer's instructions, may cause harmful interference to radio communications. However, there is no guarantee that interference will not occur in a particular installation. If this equipment does cause harmful interference to radio or television reception, which can be determined by turning the equipment off and on, the user is encouraged to try to correct the interference by one or more of the following measures:

- · Reorient or relocate the receiving antenna.
- Increase the separation between the equipment and receiver.
- Connect the equipment to an outlet on a circuit different from that to which the receiver is connected
- Consult the dealer or an experienced radio/TV technician for help.

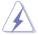

The use of shielded cables for connection of the monitor to the graphics card is required to assure compliance with FCC regulations. Changes or modifications to this unit not expressly approved by the party responsible for compliance could void the user's authority to operate this equipment.

## Canadian Department of Communications Statement

This digital apparatus does not exceed the Class B limits for radio noise emissions from digital apparatus set out in the Radio Interference Regulations of the Canadian Department of Communications.

This class B digital apparatus complies with Canadian ICES-003.

# **Safety information**

### **Electrical safety**

- To prevent electrical shock hazard, disconnect the power cable from the electrical outlet before relocating the system.
- When adding or removing devices to or from the system, ensure that the power cables for the devices are unplugged before the signal cables are connected. If possible, disconnect all power cables from the existing system before you add a device.
- Before connecting or removing signal cables from the motherboard, ensure that all power cables are unplugged.
- Seek professional assistance before using an adpater or extension cord. These devices could interrupt the grounding circuit.
- Make sure that your power supply is set to the correct voltage in your area. If you are not sure about the voltage of the electrical outlet you are using, contact your local power company.
- If the power supply is broken, do not try to fix it by yourself. Contact a qualified service technician or your retailer.

### Operation safety

- Before installing the motherboard and adding devices on it, carefully read all the manuals that came with the package.
- Before using the product, make sure all cables are correctly connected and the power cables are not damaged. If you detect any damage, contact your dealer immediately.
- To avoid short circuits, keep paper clips, screws, and staples away from connectors, slots, sockets and circuitry.
- Avoid dust, humidity, and temperature extremes. Do not place the product in any area where it may become wet.
- Place the product on a stable surface.
- If you encounter technical problems with the product, contact a qualified service technician or your retailer.

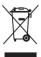

The symbol of the crossed out wheeled bin indicates that the product (electrical and electronic equipment) should not be placed in municipal waste. Check local regulations for disposal of electronic products.

# About this guide

This user guide contains the information you need when installing and configuring the motherboard.

## How this guide is organized

This guide contains the following parts:

#### • Chapter 1: Product introduction

This chapter describes the features of the motherboard and the new technology it supports.

#### Chapter 2: Hardware information

This chapter lists the hardware setup procedures that you have to perform when installing system components. It includes description of the switches, jumpers, and connectors on the motherboard.

#### Chapter 3: Powering up

This chapter describes the power up sequence, the vocal POST messages, and ways of shutting down the system.

#### Chapter 4: BIOS setup

This chapter tells how to change system settings through the BIOS Setup menus. Detailed descriptions of the BIOS parameters are also provided.

#### Chapter 5: Software support

This chapter describes the contents of the support CD that comes with the motherboard package.

### Appendix: CPU features

The Appendix describes the CPU features that the motherboard supports.

#### Where to find more information

Refer to the following sources for additional information and for product and software updates.

#### 1. ASUS websites

The ASUS website provides updated information on ASUS hardware and software products. Refer to the ASUS contact information.

#### 2. Optional documentation

Your product package may include optional documentation, such as warranty flyers, that may have been added by your dealer. These documents are not part of the standard package.

# Conventions used in this guide

To make sure that you perform certain tasks properly, take note of the following symbols used throughout this manual.

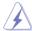

**DANGER/WARNING**: Information to prevent injury to yourself when trying to complete a task.

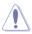

**CAUTION**: Information to prevent damage to the components when trying to complete a task.

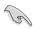

**IMPORTANT**: Instructions that you MUST follow to complete a task.

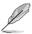

**NOTE**: Tips and additional information to help you complete a task.

# **Typography**

| Bold text                                     | Indicates a menu or an item to select.                                                                              |
|-----------------------------------------------|----------------------------------------------------------------------------------------------------|
| Italics                                       | Used to emphasize a word or a phrase.                                                                               |
| <key></key>                                   | Keys enclosed in the less-than and greater-than sign means that you must press the enclosed key.                    |
|                                               | Example: <enter> means that you must press the Enter or Return key.</enter>                                         |
| <key1> + <key2> + <key3></key3></key2></key1> | If you must press two or more keys simultaneously, the key names are linked with a plus sign (+).                   |
|                                               | Example: <ctrl> + <alt> + <del></del></alt></ctrl>                                                                  |
| Command                                       | Means that you must type the command exactly as shown, then supply the required item or value enclosed in brackets. |
|                                               | Example: At the DOS prompt, type the command line:                                                                  |
|                                               | afudos /i[filename]<br>afudos /iP5LD2-SE.ROM                                                                        |

# **P5LD2 SE specifications summary**

| CPU                        | LGA775 socket for Intel® Pentium® D/Pentium®4/ Celeron® processor Compatible with Intel® PCG 05B/05A and 04B/04A and the latest Intel dual-core processor Supports Intel® Enhanced Memory 64 Technology (EM64T) Supports Enhanced Intel SpeedStep® Technology (EIST) Supports Intel® Hyper-Threading Technology |  |
|----------------------------|----------------------------------------------------------------------------------------------------|--|
| Chipset                    | Northbridge: Intel® 945P Memory Controller Hub (MCH)<br>Southbridge: Intel® ICH7                                                                                                    |  |
| Front Side Bus             | 1066/800/533 MHz                                                                                                    |  |
| Memory                     | Dual-channel memory architecture<br>4 x 240-pin DIMM sockets support unbufferred non-ECC<br>DDR2-667/DDR2-533/DDR2-400 memory modules<br>Supports up to 4 GB system memory                                                                                                    |  |
| Expansion slots            | 1 x PCI Express x16 slot<br>2 x PCI Express x1 slots<br>3 x PCI slots<br>(Note: Wireless Edition is provided with 2 PCI slots.)                                                                                                    |  |
| Storage                    | Intel® ICH7 South Bridge supports:<br>- 1 x Ultra ATA 133/100/66 hard disk drive<br>- 4 x Serial ATA hard disks (3Gb/s)                                                                                                    |  |
| High Definition<br>Audio   | ADI1986A 6-channel CODEC<br>Supports Jack Sensing and Enumeration Technology<br>Supports S/PDIF out interface                                                                                                    |  |
| USB                        | Supports up to 8 USB 2.0 ports (Note: Wireless Edition supports up to 6 USB 2.0 ports.)                                                                                                    |  |
| Wireless LAN<br>(optional) | WiFi-g™ wireless solution provides: - support for IEEE 802.1 g/b standard - up to 54Mbps wireless data transmission - Software Access Point (Soft AP) feature on Windows® XP and 2003 Server                                                                                                    |  |
| LAN                        | RTL8111B PCI-E Gigabit LAN controller                                                                                                    |  |
| Overclocking<br>Features   | ASUS C.P.R. (CPU Parameter Recall) ASUS PEG Link ASUS EZ Flash ASUS AI Overclocking 4-step DRAM voltage control Vcore: Adjustable CPU voltage at 0.0125 V increment Adjustable FSB/DDR ratio. Fixed PCI/PCle frequencies. SFS (Stepless Frequency Selection) from 100MHz to 450MHz at 1MHz increment            |  |

(continued on the next page)

# **P5LD2 SE specifications summary**

| Other ASUS<br>Special Features | ASUS Q-Fan<br>ASUS CrashFree BIOS 2<br>ASUS MyLogo 2                                                                                                    |
|--------------------------------|----------------------------------------------------------------------------------------------------|
| Back Panel I/O<br>Ports        | 1 x Parallel port 1 x Serial port 1 x PS/2 Keyboard 1 x PS/2 Mouse 1 x LAN (RJ45) port 1 x S/PDIF Out port 4 x USB 2.0 ports 6-channel audio ports 1 x WiFi-g™ antenna port (Wireless Edition only) 1 x Wireless LAN LED (Wireless Edition only)                                                                                                    |
| Internal I/O<br>Connectors     | 1 x IDE connector 1 x Floppy disk drive connector 4 x SATA connectors 1 x CPU fan connector 1 x Chassis fan connector 1 x Power fan connector 1 x Chassis intrusion connector 1 x CD audio-in connector 1 x GAME/MIDI connector 1 x S/PDIF Out port 1 x Front panel audio connector 1 x 24-pin ATX power connector 1 x 4-pin ATX 12 V connector 2 x USB connectors support 4 additional USB ports |
| BIOS Feature                   | 4 Mb Flash ROM, AMI BIOS, PnP, DMI2.0, WfM2.0,<br>SM BIOS2.3, ASUS EZ Flash, ASUS CrashFree BIOS2,<br>ASUS MyLogo 2                                                                                                    |
| Manageability                  | WOL by PME, WOR by PME, Chassis Intrusion                                                                                                    |
| Support CD                     | Drivers<br>ASUS PC Probe II<br>ASUS LiveUpdate<br>Anti-virus Software                                                                                                    |
| Accessory                      | 1 x UltraDMA 133/100/66 cable 1 x USB/GAME cable 1 x FDD cable 2 x SATA cables 2 x SATA power cables 1 x I/O shield 1 x User's manual                                                                                                    |
| Form Factor                    | ATX 12 in x 7.5 in (30.5 cm x 19 cm)                                                                                                    |

<sup>\*</sup>Specifications are subject to change without notice.

This chapter describes the motherboard features and the new technologies it supports.

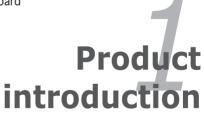

# **Chapter summary**

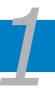

| 1.1 | Welcome!         | 1-1 |
|-----|------------------|-----|
| 1.2 | Package contents | 1-1 |
| 1.3 | Special features | 1-2 |

#### 1.1 Welcome!

#### Thank you for buying an ASUS® P5LD2 SE motherboard!

The motherboard delivers a host of new features and latest technologies, making it another standout in the long line of ASUS quality motherboards!

Before you start installing the motherboard, and hardware devices on it, check the items in your package with the list below.

# 1.2 Package contents

Check your motherboard package for the following items.

| Motherboard                                 | ASUS P5LD2 SE motherboard                  |
|---------------------------------------------|--------------------------------------------|
| I/O modules                                 | USB 2.0 (2 ports) and GAME (1 port) module |
| Cables                                      | 2 x Serial ATA signal cables               |
|                                             | 2 x Serial ATA power cables                |
|                                             | 1 x Ultra ATA 133/100/66 cable             |
|                                             | 1 x USB/GAME cable                         |
|                                             | 1 x Floppy disk drive cable                |
| Accessories                                 | I/O shield                                 |
| Application CDs ASUS motherboard support CD |                                            |
| <b>Documentation</b> User guide             |                                            |
|                                             |                                            |

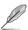

If any of the above items is damaged or missing, contact your retailer.

# 1.3 Special features

### 1.3.1 Product highlights

### Latest processor technology

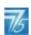

The motherboard comes with a 775-pin surface mount Land Grid Array (LGA) socket designed for the Intel® Pentium® 4 processor in the 775-land package. The motherboard supports the Intel® Pentium® 4 processor with 1066/800/533 MHz Front Side Bus (FSB). The motherboard also supports the Intel® Hyper-Threading Technology and is fully compatible with Intel® 05B/05A or 04B/04A processors. See page 2-7 for details.

### Intel® Dual-Core Technology CPU support

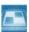

The motherboard supports dual-core processors containing two physical CPU cores with dedicated L2 caches to meet demands for more powerful processing capability.

#### Intel® EM64T

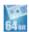

The motherboard supports Intel® Pentium® 4 CPUs with the Intel® Extended Memory 64 Technology (EM64T). The Intel® EM64T feature allows your computer to run on 64-bit operating systems and access larger amounts of system memory for faster and more efficient computing. See Appendix for details

### Enhanced Intel SpeedStep® Technology (EIST)

The Enhanced Intel SpeedStep® Technology (EIST) intelligently manages the CPU resources by automatically adjusting the CPU voltage and core frequency depending on the CPU loading and system speed or power requirement. See page 4-24 and the Appendix for details.

### Intel® 945P chipset

The Intel® 945P Memory Controller Hub (MCH) and the ICH7 I/O controller hub provide the vital interfaces for the motherboard. The MCH provides support for Intel® processor, dual-channel memory, and PCI Express interfaces.

The Intel® ICH7 Southbridge represents the seventh generation I/O controller hub that provides the interface for storage, I/O, PCI Express, and 6-channel high definition audio system.

# DDR2 memory support

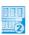

The motherboard supports DDR2 memory which features data transfer rates of 667/533/400 MHz to meet the higher bandwidth requirements of the latest 3D graphics, multimedia, and Internet applications. The dual-channel DDR2 architecture doubles the bandwidth of your system memory to boost system performance, eliminating bottlenecks with peak bandwidths of up to 10.7 GB/s. See pages 2-14 to 2-17 for details.

## Serial ATA technology

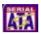

The motherboard supports the Serial ATA technology through the Serial ATA interfaces and Intel® ICH7 southbridge. The SATA specification allows for thinner, more flexible cables with lower pin count, reduced voltage requirement, and up to 300 MB/s data transfer rate. See page 2-26 for details.

# PCI Express™ interface PCI

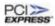

The motherboard fully supports PCI Express, the latest I/O interconnect technology that speeds up the PCI bus. PCI Express features point-to-point serial interconnections between devices and allows higher clockspeeds by carrying data in packets. This high speed interface is software compatible with existing PCI specifications. See page 2-20 for details.

### SoundMAX Digital Audio System 🕬 🛶

The motherboard comes with the ADI AD1986A high-definition audio CODEC that lets you enjoy high-quality 6-channel audio without having to buy advanced sound cards.

The ADI SoundMAX Digital Audio System features state-of-the-art DLS2 MIDI synthesizer with Yamaha DLSbyXG sound set, 5.1 Virtual Theater™ and supports major game audio technologies including Microsoft® DirectX™ 9.0c, Microsoft® DirectSound 3D. A3D. MacroFX. ZoomFX. MultiDrive 5.1. A3D and EAX. See pages 2-23 and 2-24 for details.

# S/PDIF digital sound ready **S/PDIF**

The motherboard supports the S/PDIF technology through the coaxial and optical S/PDIF Out port on the rear panel. The S/PDIF technology turns your computer into a high-end entertainment system with digital connectivity to powerful audio and speaker systems. See page 2-24 for details.

# USB 2.0 technology USB 2.0

The motherboard implements the Universal Serial Bus (USB) 2.0 specification, dramatically increasing the connection speed from the 12 Mbps bandwidth on USB 1.1 to a faster 480 Mbps on USB 2.0. USB 2.0 is backward compatible with USB 1.1. See pages 2-24 and 2-28 for details.

# Gigabit LAN solution

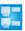

The motherboard comes with a PCI Express Gigabit LAN controller to provide a total solution for your networking needs. The Gigabit LAN controller uses the PCI Express segment to provide faster data bandwidth. See pages 2-23 to 2-24 for details.

#### Temperature, fan, and voltage monitoring

The CPU temperature is monitored by the ASIC (integrated in the Winbond Super I/O) to prevent overheating and damage. The system fan rotations per minute (RPM) is monitored for timely failure detection. The ASIC monitors the voltage levels to ensure stable supply of current for critical components. See pages 4-33 and 4-34 for details.

# 1.3.2 ASUS AI Lifestyle features ALife

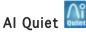

The ASUS Al Quiet function dynamically controls CPU speed and reduces temperature and fan speeds, thus minimizing noise and ensuring quiet operation. See page 4-33 for details.

#### Al Overclocking

This feature allows convenient overclocking up to 30% (depending on the installed CPU and DRAM) to enhance system performance while maintaining system stability. See page 4-19 for details.

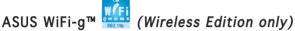

ASUS WiFi-g<sup>™</sup> is an IEEE 802.11g-compliant wireless LAN adapter that allows data transmission of up to 54 Mbps using the 2.4 GHz frequency band. ASUS provides full software application support and a user-friendly wizard to help you set up your wireless LAN effortlessly. The ASUS WiFi-q<sup>™</sup> is backward compatible with IEEE 802.11b devices. See pages 2-23 and 2-24 for details.

#### 1.3.3 Innovative ASUS features

#### Precision Tweaker

This feature allows you to fine-tune the CPU/memory voltage and gradually increase the Front Side Bus (FSB) and PCI Express frequency to achieve maximum system performance. See pages 4-20 and 4-21 for details.

#### PEG Link Mode

This feature enhances your PCI Express graphics card performance by allowing the motherboard to automatically adjust the PCI Express graphics link mode to the correct frequency based on the system configuration. Four additional settings are available for overclocking the PEG Link Mode. See page 4-26 for details.

# ASUS Hyper Path 3

This feature significantly shortens latency time during data transfers. allowing users to experience the real power of their computers. See page 4-26 for details.

#### CPU Lock Free

This feature allows you to adjust the CPU multiplier to 14x. Setting the appropriate BIOS setting automatically reduces the CPU multiplier value for more flexibility when increasing external FSB. See page 4-23 for details.

# CrashFree BIOS 2 Contract

This feature allows you to restore the original BIOS data from the support CD in case the BIOS codes and data are corrupted. This protection eliminates the need to buy a replacement ROM chip. See page 4-5 for details.

# ASUS Q-Fan technology

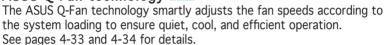

# ASUS MyLogo2™

details.

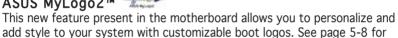

This chapter lists the hardware setup procedures that you have to perform when installing system components. It includes description of the jumpers and connectors on the motherboard.

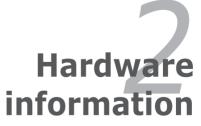

# **Chapter summary**

|   |  | 7 |
|---|--|---|
|   |  |   |
| 2 |  |   |

| ۷.۱ | Before you proceed            |      |
|-----|-------------------------------|------|
| 2.2 | Motherboard overview          | 2-2  |
| 2.3 | Central Processing Unit (CPU) | 2-7  |
| 2.4 | System memory                 | 2-14 |
| 2.5 | Expansion slots               | 2-18 |
| 2.6 | Jumpers                       | 2-21 |
| 2.7 | Connectors                    | 2-23 |

# 2.1 Before you proceed

Take note of the following precautions before you install motherboard components or change any motherboard settings.

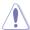

- Unplug the power cord from the wall socket before touching any component.
- Use a grounded wrist strap or touch a safely grounded object or a metal object, such as the power supply case, before handling components to avoid damaging them due to static electricity.
- Hold components by the edges to avoid touching the ICs on them.
- Whenever you uninstall any component, place it on a grounded antistatic pad or in the bag that came with the component.
- Before you install or remove any component, ensure
  that the ATX power supply is switched off or the power cord is
  detached from the power supply. Failure to do so may cause severe
  damage to the motherboard, peripherals, or components, or all of
  the above articles.

#### Onboard LFD

The motherboard comes with a standby power LED. The green LED lights up to indicate that the system is ON, in sleep mode, or in soft-off mode. This is a reminder that you should shut down the system and unplug the power cable before removing or plugging in any motherboard component. The illustration below shows the location of the onboard LED.

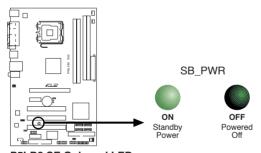

P5LD2 SE Onboard LED

### 2.2 Motherboard overview

Before you install the motherboard, study the configuration of your chassis to ensure that the motherboard fits into it.

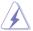

Make sure to unplug the power cord before installing or removing the motherboard. Failure to do so can cause you physical injury and damage to the motherboard components.

#### 2.2.1 Placement direction

When installing the motherboard, make sure that you place it into the chassis in the correct orientation. The edge with external ports goes to the rear part of the chassis as indicated in the image below.

#### 2.2.2 Screw holes

Place seven (7) screws into the holes indicated by circles to secure the motherboard to the chassis.

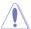

Do not overtighten the screws! Doing so can damage the motherboard.

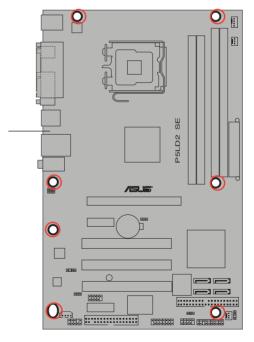

Place this side towards the rear of the chassis

# 2.2.3 Motherboard layout

#### Non-wireless Edition

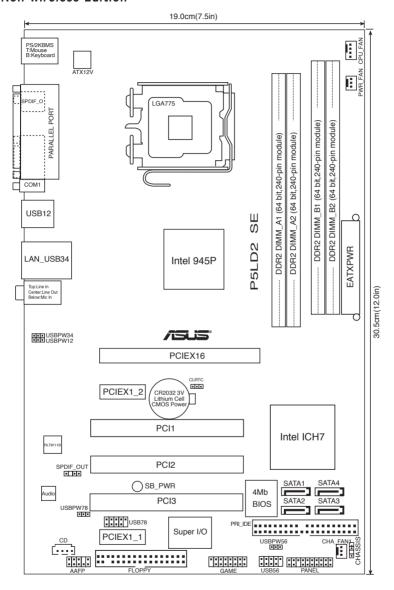

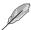

Slot PCI 3 and port connector USB78 are only available in the Non-wireless Edition.

#### Wireless Edition

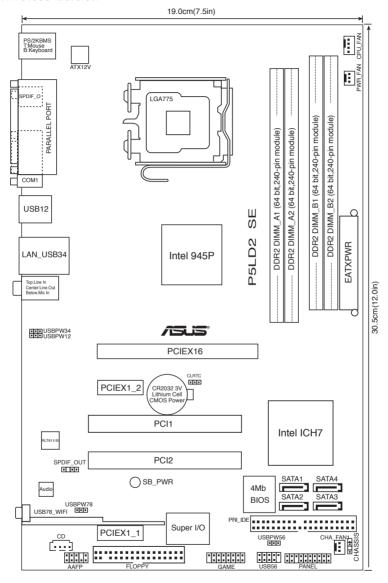

# 2.2.4 Layout contents

| Slo | ts                | Page |
|-----|-------------------|------|
| 1.  | DDR2 DIMM slots   | 2-14 |
| 2.  | PCI slots         | 2-20 |
| 3.  | PCI Express slots | 2-20 |

| Jumpers P |                                                                  | Page |
|-----------|------------------------------------------------------------------|------|
| 1.        | Clear RTC RAM (3-pin CLRTC)                                      | 2-21 |
| 2.        | USB Device wake-up (3-pin USBPW12, USBPW34,<br>USBPW56, USBPW78) | 2-22 |

| Rear panel connectors |                                                            | Page |
|-----------------------|------------------------------------------------------------|------|
| 1.                    | PS/2 mouse port (green)                                    | 2-23 |
| 2.                    | Parallel port                                              | 2-23 |
| 3.                    | LAN (RJ-45) port                                           | 2-23 |
| 4.                    | Line In port (light blue)                                  | 2-23 |
| 5.                    | Line Out port (lime)                                       | 2-23 |
| 6.                    | Wireless LAN data transmission LED (Wireless Edition only) | 2-23 |
| 7.                    | WiFi-g™ antenna port (Wireless Edition only)               | 2-24 |
| 8.                    | Microphone port (pink)                                     | 2-24 |
| 9.                    | USB 2.0 ports 3 and 4                                      | 2-24 |
| 10.                   | USB 2.0 ports 1 and 2                                      | 2-24 |
| 11.                   | Serial port (COM1)                                         | 2-24 |
| 12.                   | S/PDIF Out port                                            | 2-24 |
| 13.                   | PS/2 keyboard port (purple)                                | 2-24 |

| Internal connectors |                                                                                      |      |
|---------------------|--------------------------------------------------------------------------------------|------|
| 1.                  | Floppy disk drive connector (34-1 pin FLOPPY)                                        | 2-25 |
| 2.                  | ICH7R Primary IDE connector (40-1 pin PRI_IDE)                                       | 2-25 |
| 3.                  | Serial ATA connectors (7-pin SATA1 [red], SATA2 [red], SATA3 [black], SATA4 [black]) | 2-26 |
| 4.                  | Optical drive audio connector (4-pin CD)                                             | 2-27 |
| 5.                  | Front panel audio connector (10-1 pin AAFP)                                          | 2-27 |
| 6.                  | USB connectors (10-1 pin USB56, USB78)                                               | 2-28 |
| 7.                  | GAME/MIDI port connector (16-1 pin GAME)                                             | 2-28 |
| 8.                  | CPU, Chassis, and Power Fan connectors (4-pin CPU_FAN, 3-pin CHA_FAN1, PWR_FAN)      | 2-29 |
| 9.                  | Chassis intrusion connector (4-1 pin CHASSIS)                                        | 2-29 |
| 10.                 | ATX power connectors (24-pin EATXPWR, 4-pin ATX12V)                                  | 2-30 |
| 11.                 | System panel connector (20-1 pin PANEL)                                              | 2-31 |
|                     | System power LED (Green 3-pin PLED)                                                  |      |
|                     | Hard disk drive activity LED (Red 2-pin IDE_LED)                                     |      |
|                     | System warning speaker (Orange 4-pin SPEAKER)                                        |      |
|                     | ATX power button/soft-off button (Yellow 2-pin PWRSW)                                |      |
|                     | Reset button (Blue 2-pin RESET)                                                      |      |

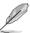

For Wireless Edition, the connector USB78 connects to the WiFi card, so it is not available for connecting any USB/GAME module.

# 2.3 Central Processing Unit (CPU)

The motherboard comes with a surface mount LGA775 socket designed for the Intel® Pentium® D, Pentium® 4 and Celeron® processor in the 775-land package.

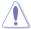

- Upon purchase of the motherboard, make sure that the PnP cap is
   on the socket and the socket contacts are not bent. Contact your
   retailer immediately if the PnP cap is missing, or if you see any
   damage to the PnP cap/socket contacts/motherboard components.
   ASUS shoulders the repair cost only if the damage is shipment/
   transit-related.
- Keep the cap after installing the motherboard. ASUS will process Return Merchandise Authorization (RMA) requests only if the motherboard comes with the cap on the LGA775 socket.
- The product warranty does not cover damage to the socket contacts resulting from incorrect CPU installation/removal, or misplacement/loss/incorrect removal of the PnP cap.

### 2.3.1 Installing the CPU

To install a CPU:

1. Locate the CPU socket on the motherboard.

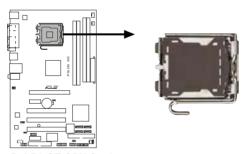

P5LD2 SE CPU Socket 775

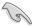

Before installing the CPU, make sure that the cam box is facing towards you and the load lever is on your left.

2. Press the load lever with your thumb (A), then move it to the left (B) until it is released from the retention tab.

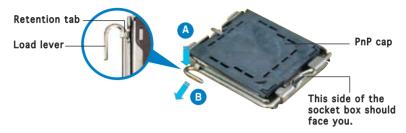

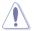

To prevent damage to the socket pins, do not remove the PnP cap unless you are installing a CPU.

 Lift the load lever in the direction of the arrow to a 135° angle.

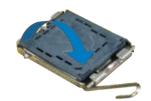

4. Lift the load plate with your thumb and forefinger to a 100° angle (A), then push the PnP cap from the load plate window to remove (B).

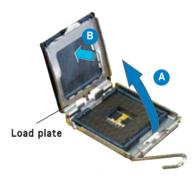

5. Position the CPU over the socket, making sure that the gold triangle is on the bottom-left corner of the socket. The socket alignment key should fit into the CPU notch

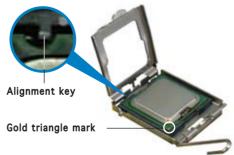

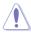

The CPU fits in only one correct orientation. DO NOT force the CPU into the socket to prevent bending the connectors on the socket and damaging the CPU!

 Close the load plate (A), then push the load lever (B) until it snaps into the retention tab.

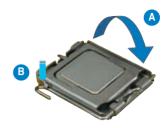

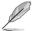

The motherboard supports Intel® Pentium® 4 LGA775 processors with the Intel® Enhanced Memory 64 Technology (EM64T), Enhanced Intel SpeedStep® Technology (EIST), and Hyper-Threading Technology. Refer to the Appendix for more information on these CPU features.

#### 2.3.2 Installing the CPU heatsink and fan

The Intel® Pentium® 4 LGA775 processor requires a specially designed heatsink and fan assembly to ensure optimum thermal condition and performance.

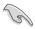

- When you buy a boxed Intel® Pentium® 4 processor, the package includes the CPU fan and heatsink assembly.
- Your Intel® Pentium® 4 LGA775 heatsink and fan assembly comes in a push-pin design and requires no tool to install.
- If you purchased a separate CPU heatsink and fan assembly, make sure that you have properly applied Thermal Interface Material to the CPU heatsink or CPU before you install the heatsink and fan assembly.

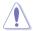

- If you buy a CPU separately, make sure that you use only Intel®-certified multi-directional heatsink and fan.
- Make sure that you have installed the motherboard to the chassis before you install the CPU fan and heatsink assembly.

#### To install the CPU heatsink and fan:

Place the heatsink on top of the installed CPU, making sure that the four fasteners match the holes on the motherboard

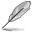

Orient the heatsink and fan assembly such that the CPU fan cable is closest to the CPU fan connector

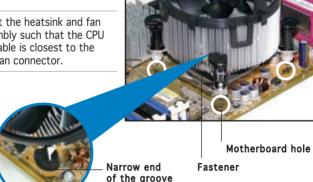

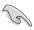

Make sure to orient each fastener with the narrow end of the groove pointing outward. (The photo shows the groove shaded for emphasis.) 2. Push down two fasteners at a time in a diagonal sequence to secure the heatsink and fan assembly in place.

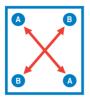

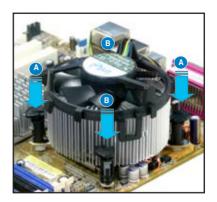

3. Connect the CPU fan cable to the connector on the motherboard labeled CPU FAN.

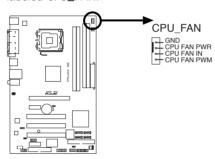

P5LD2 SE CPU Fan Connectors

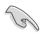

DO NOT forget to connect the CPU fan connector! Hardware monitoring errors can occur if you fail to plug this connector.

# 2.3.3 Uninstalling the CPU heatsink and fan

To uninstall the CPU heatsink and fan:

- Disconnect the CPU fan cable from the connector on the motherboard.
- 2. Rotate each fastener counterclockwise.

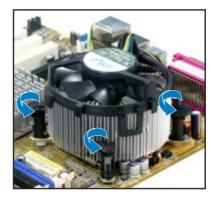

 Pull up two fasteners at a time in a diagonal sequence to disengage the heatsink and fan assembly from the motherboard.

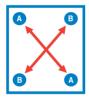

 Carefully remove the heatsink and fan assembly from the motherboard.

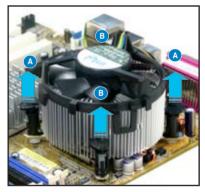

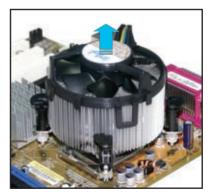

5. Rotate each fastener clockwise to ensure correct orientation when reinstalling.

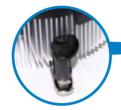

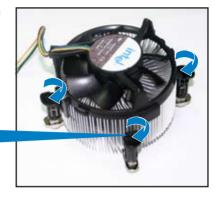

#### Narrow end of the groove

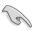

The narrow end of the groove should point outward after resetting. (The photo shows the groove shaded for emphasis.)

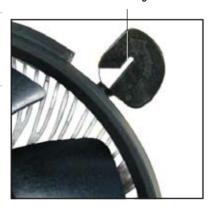

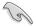

Refer to the documentation in the boxed or stand-alone CPU fan package for detailed information on CPU fan installation.

# 2.4 System memory

#### 2.4.1 Overview

The motherboard comes with four Double Data Rate 2 (DDR2) Dual Inline Memory Modules (DIMM) sockets.

A DDR2 module has the same physical dimensions as a DDR DIMM but has a 240-pin footprint compared to the 184-pin DDR DIMM. DDR2 DIMMs are notched differently to prevent installation on a DDR DIMM socket.

The figure illustrates the location of the DDR2 DIMM sockets:

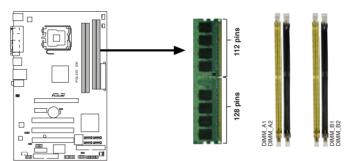

P5LD2 SE 240-pin DDR2 DIMM Sockets

| Channel   | Sockets             |
|-----------|---------------------|
| Channel A | DIMM_A1 and DIMM_A2 |
| Channel B | DIMM_B1 and DIMM_B2 |

# 2.4.2 Memory configurations

You may install 256 MB, 512 MB and 1 GB unbuffered non-ECC DDR2 DIMMs into the DIMM sockets.

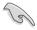

- For dual-channel configuration, the total size of memory module(s) installed per channel must be the same (DIMM\_A1 + DIMM\_A2 = DIMM\_B1 + DIMM\_B2).
- Always install DIMMs with the same CAS latency. For optimum compatibility, it is recommended that you obtain memory modules from the same vendor. Refer to the DDR2 Qualified Vendors List on the next page for details.
- Due to chipset resource allocation, the system may detect less than 4 GB system memory when you installed four 1 GB DDR2 memory modules.
- This motherboard does not support memory modules made up of 128 Mb chips or double sided x16 memory modules.

# Qualified Vendors Lists (QVL) DDR2-533

|        |          |                      |      |          |      |                         | MMIC | su | port |
|--------|----------|----------------------|------|----------|------|-------------------------|------|----|------|
| Size   | Vendor   | Model                | CL   | Brand    | Side | (s) Component           | Α    | В  | С    |
| 256 MB | SAMSUNG  | M378T3253FG0-CD5     | N/A  | SAMSUNG  | SS   | K4T560838QF-GCD5        | 5 •  | •  |      |
| 512 MB | SAMSUNG  | M378T6553BG0-CD5     | N/A  | SAMSUNG  | SS   | K4T51083QB-GCD5         | •    | •  | •    |
| 512 MB | Infineon | HYS64T64000GU-3.7-A  | N/A  | Infineon | SS   | HYB18T512800AC37SSS1151 | 1 •  | •  | •    |
| 512 MB | Infineon | HYS64T64000HU-3.7-A  | N/A  | Infineon | SS   | HYB18T512800AF37SS293   | 34●  | •  | •    |
| 512 MB | CORSAIR  | VS512MB533D2         | N/A  | CORSAIR  | DS   | MIII0052532M8CEC        | •    | •  | •    |
| 512 MB | MICRON   | MT 16HTF6464AG-53EB2 | N/A  | MICRON   | DS   | D9BOM                   | •    | •  | •    |
| 512 MB | MICRON   | MT 16HTF6464AG-53EB2 | N/A  | MICRON   | DS   | Z9BQT                   | •    | •  | N/A  |
| 1024MB | MICRON   | MT 16HTF12864AY-53EA | 1N/A | MICRON   | DS   | D9CRZ                   | •    | •  | •    |
| 1024MB | Kingston | KVR533D2N4/1G        | N/A  | Kingston | DS   | D6408TE7BL-37           | •    | •  | •    |
| 256 MB | Kingston | KVR533D2N4/256       | N/A  | ELPIDA   | SS   | E5116AB-5C-E            | •    | •  | •    |
| 512 MB | Kingston | KVR533D2N4/512       | N/A  | Hynix    | DS   | HY5PS56821              | •    | •  | •    |
| 512 MB | ELPIDA   | EBE51UD8ABFA-5C-E    | N/A  | ELPIDA   | SS   | E5108AB-5C-E            | •    | •  | •    |
| 512 MB | KINGMAX  | KLBC28F-A8KB4        | N/A  | KINGMAX  | SS   | KKEA88B4IAK-37          | •    | •  | •    |
| 1024MB | Apacer   | 78.01092.420         | N/A  | ELPIDA   | SS   | E5108AE-6E-E            | •    | •  | •    |
| 512 MB | Aeneon   | AET660UD00-370A98X   | N/A  | Aeneon   | SS   | AET93F370AG0513         | •    | •  | •    |
| 512 MB | PQI      | MEAB-323LA           | N/A  | PQI      | SS   | D2-E04180W025           | •    | •  | •    |
| 1024MB | PQI      | MEAB-423LA           | N/A  | PQI      | DS   | D2-E04230W107           | •    | •  | •    |
| 512 MB | MDT      | MDT 512MB            | N/A  | MDT      | SS   | MDT18D51280D-3.70520    | •    | •  | •    |
| 1024MB | MDT      | MDT 1024 MB          | N/A  | MDT      | DS   | MDT18D51280D-30528      | •    | •  | •    |

Side(s): SS - Single-sided DS - Double-sided

**CL**: CAS Latency

## DIMM support:

- **A** Supports one module inserted into either slot, in Single-channel memory configuration.
- **B** Supports one pair of modules inserted into either the yellow slots or the black slots as one pair of Dual-channel memory configuration.
- C Supports two pairs of modules inserted into the yellow and black slots as two pairs of Dual-channel memory configuration.

#### DDR2-667

|         |          |                     |     |          |       |                         | DIMM | sup | port |
|---------|----------|---------------------|-----|----------|-------|-------------------------|------|-----|------|
| Size    | Vendor   | Model               | CL  | Brand    | Side( | s) Component            | Α    | В   | С    |
| 512 MB  | SAMSUNG  | KR M378T6553FC0-CE6 | N/A | SAMSUNG  | SS    | K4T51083QC              | •    | ٠   | •    |
| 512 MB  | SAMSUNG  | KR M378T6453FZ0-CE6 | N/A | SAMSUNG  | DS    | K4T56083QF-ZCE6         | •    | •   | •    |
| 1024MB  | SAMSUNG  | KR M378T2953CZO-CE6 | N/A | SAMSUNG  | SS    | K4T51083QC-ZCE6         | •    | •   | •    |
| 512 MB  | Hynix    | HYMP564U64AP8-Y4 AA | N/A | Hynix    | SS    | HY5PS12821AFP-Y         | 4 •  | •   | •    |
| 512 MB  | Hynix    | HYMP564U64AP8-Y5 AA | N/A | Hynix    | SS    | HY5PS12821AFP-Y         | 5 •  | •   | •    |
| 1024 MB | Hynix    | HYMP512U64AP8-Y5 AB | N/A | Hynix    | DS    | HY5PS12821AFP-Y         | 5 •  | •   | •    |
| 256 MB  | Infineon | HYS64T32000HU-3S-A  | N/A | Infineon | SS    | HYB18T512160AF-         | 3S•  | •   | •    |
| 512 MB  | Infineon | HYS64T32000HU-3S-A  | N/A | Infineon | SS    | HYB18T512160AF-         | 3S•  | •   | •    |
| 1024 MB | Infineon | HYS64T128020HU-3S-A | N/A | Infineon | DS    | HYB18T512800AF3S-SSS281 | 04●  | •   | •    |
| 512 MB  | NANYA    | NT512T64U88A1BY-3C  | N/A | NANYA    | SS    | NT5TU64M8AE-3C          | •    | •   | •    |
| 512 MB  | Kingston | KVR667D2N5/512      | N/A | Kingston | SS    | D6408TE8WL-27           | •    | •   | •    |
| 512 MB  | Kingston | KVR667D2E5/512      | N/A | Kingston | SS    | E5108AE-6E-E            | •    | •   | •    |
| 1024 MB | Kingston | KVR667D2N5/1G       | N/A | Kingston | DS    | D6408TE8WL-3            | •    | •   | •    |
| 512 MB  | CORSAIR  | VS512MB667D2        | N/A | CORSAIR  | DS    | MIII0052532M8CEC        | •    | •   | •    |
| 1024 MB | Apacer   | 78.01092.420        | N/A | ELPIDA   | SS    | E5108AE-6E-E            | •    | •   | •    |
| 512 MB  | ADATA    | M20EL5G3H3160B1C0Z  | N/A | ELPIDA   | SS    | E5108AE-6E-E            | •    | •   | •    |
| 512 MB  | Patriot  | PDC21G5600+XBLK     | N/A | PDP      | DS    |                         | •    | •   | •    |
| 1024 MB | MDT      | MDT 1024 MB         | N/A | MDT      | DS    | MDT18D51280D-30528      | •    | •   | •    |

#### DDR2-800

|        |        |                     |     |       |        |                 | DIMI       | M su | pport |
|--------|--------|---------------------|-----|-------|--------|-----------------|------------|------|-------|
| Size   | Vendor | Model               | CL  | Brand | Side(s | s) Component    | Α          | В    | С     |
| 512 MB | Hynix  | HYMP564U64AP8-S6 AA | N/A | Hynix | SS     | HY5PS12821AFP-S | 6 <b>•</b> | •    | •     |
| 1024MB | Hynix  | HYMP512U64AP8-S6 AA | N/A | Hynix | DS     | HY5PS12821AFP-S | 6 <b>•</b> | •    | •     |

Side(s): SS - Single-sided DS - Double-sided

**CL**: CAS Latency

### DIMM support:

- Supports one module inserted into either slot, in Single-channel memory configuration.
- **B** Supports one pair of modules inserted into either the yellow slots or the black slots as one pair of Dual-channel memory configuration.
- C Supports two pairs of modules inserted into the yellow and black slots as two pairs of Dual-channel memory configuration.

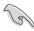

Visit the ASUS website for the latest DDR2-533/667/800 MHz QVL.

## 2.4.3 Installing a DIMM

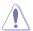

Unplug the power supply before adding or removing DIMMs or other system components. Failure to do so can cause severe damage to both the motherboard and the components.

#### To install a DIMM:

- Unlock a DIMM socket by pressing the retaining clips outward.
- Align a DIMM on the socket such that the notch on the DIMM matches the break on the socket.
- Firmly insert the DIMM into the socket until the retaining clips snap back in place and the DIMM is properly seated.

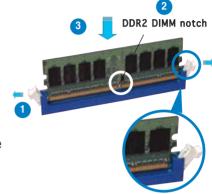

Unlocked retaining clip

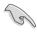

- A DDR2 DIMM is keyed with a notch so that it fits in only one direction. DO NOT force a DIMM into a socket to avoid damaging the DIMM
- The DDR2 DIMM sockets do not support DDR DIMMs. DO NOT install DDR DIMMs to the DDR2 DIMM sockets.

### 2.4.4 Removing a DIMM

Follow these steps to remove a DIMM.

 Simultaneously press the retaining clips outward to unlock the DIMM.

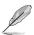

Support the DIMM lightly with your fingers when pressing the retaining clips. The DIMM might get damaged when it flips out with extra force.

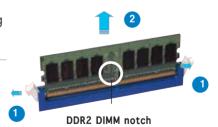

Remove the DIMM from the socket.

## 2.5 Expansion slots

In the future, you may need to install expansion cards. The following sub-sections describe the slots and the expansion cards that they support.

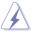

Make sure to unplug the power cord before adding or removing expansion cards. Failure to do so may cause you physical injury and damage to the motherboard components.

## 2.5.1 Installing an expansion card

To install an expansion card:

- 1. Before installing the expansion card, read the documentation that came with it and make the necessary hardware settings for the card.
- 2. Remove the system unit cover (if your motherboard is already installed in a chassis).
- 3. Remove the bracket opposite the slot that you intend to use. Keep the screw for later use.
- 4. Align the card connector with the slot and press firmly until the card is completely seated on the slot.
- 5. Secure the card to the chassis with the screw you removed earlier.
- 6. Replace the system cover.

## 2.5.2 Configuring an expansion card

After installing the expansion card, configure it by adjusting the software settings.

- 1. Turn on the system and change the necessary BIOS settings, if any. See Chapter 4 for information on BIOS setup.
- 2. Assign an IRQ to the card. Refer to the tables on the next page.
- 3. Install the software drivers for the expansion card.

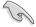

When using PCI cards on shared slots, ensure that the drivers support "Share IRQ" or that the cards do not need IRQ assignments. Otherwise, conflicts will arise between the two PCI groups, making the system unstable and the card inoperable. Refer to the table on the next page for details.

## 2.5.3 Interrupt assignments

## Standard interrupt assignments

| IRQ | Priority | Standard Function            |
|-----|----------|------------------------------|
| 0   | 1        | System Timer                 |
| 1   | 2        | Keyboard Controller          |
| 2   | _        | Re-direct to IRQ#9           |
| 3   | 11       | _                            |
| 4   | 12       | Communications Port (COM1)*  |
| 5   | 13       | IRQ holder for PCI steering* |
| 6   | 14       | Floppy Disk Controller       |
| 7   | 15       | Printer Port (LPT1)*         |
| 8   | 3        | System CMOS/Real Time Clock  |
| 9   | 4        | IRQ holder for PCI steering* |
| 10  | 5        | IRQ holder for PCI steering* |
| 11  | 6        | IRQ holder for PCI steering* |
| 12  | 7        | PS/2 Compatible Mouse Port*  |
| 13  | 8        | Numeric Data Processor       |
| 14  | 9        | Primary IDE Channel          |
| 15  | 10       | Secondary IDE Channel        |

<sup>\*</sup> These IRQs are usually available for ISA or PCI devices.

## IRQ assignments for this motherboard

|                          | Α      | В      | С      | D      | E      | F      | G      | Н      |
|--------------------------|--------|--------|--------|--------|--------|--------|--------|--------|
| PCI slot 1               | _      | shared | _      | _      | _      | _      | _      | _      |
| PCI slot 2               | _      | _      | _      | _      | _      | shared | _      | _      |
| PCI slot 3               | _      | _      | _      | _      | _      | _      | shared | _      |
| PCI E x16 slot           | shared | _      | _      | _      | _      | _      | _      | _      |
| PCI E x1 slot 1          | shared | _      | _      | _      | _      | _      | _      | _      |
| PCI E x1 slot 2          | _      | shared | _      | _      | _      | _      | _      | _      |
| Onboard USB controller 0 | _      | _      | _      | _      | shared | _      | _      | _      |
| Onboard USB controller 1 | _      | _      | shared | _      | _      | _      | _      | _      |
| Onboard USB controller 2 | _      | _      | shared | _      | _      | _      | _      | _      |
| Onboard USB controller 3 | _      | _      | _      | shared | _      | _      | _      | _      |
| Onboard EHCI controller  | _      | _      | _      | _      | shared | _      | _      | _      |
| Onboard IDE port         | _      | _      | _      | _      | _      | _      | shared | _      |
| Onboard SATA port        | _      | _      | _      | _      | _      | _      | _      | shared |
| Onboard Audio controller | shared | _      | _      | _      | _      | _      | _      | _      |
| Onboard LAN controller   | _      | _      | _      | shared | _      | _      | _      | _      |

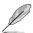

PCI slot 3 is not available in the Wireless Edition.

#### 2.5.4 PCI slots

The PCI slots support cards that comply with PCI specifications, such as a LAN card, SCSI card, USB card. The figure shows a LAN card installed on a PCI slot.

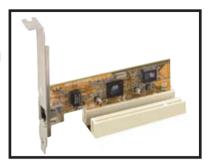

## 2.5.5 PCI Express x16 slot

This motherboard supports PCI Express x16 graphics cards that comply with the PCI Express specifications. The following figure shows a graphics card installed on the PCI Express x16 slot.

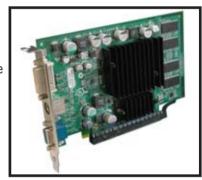

## 2.5.6 PCI Express x1 slots

This motherboard supports PCI Express x1 network cards, SCSI cards and other cards that comply with the PCI Express specifications. The following figure shows a network card installed on the PCI Express x1 slot.

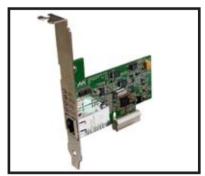

## 2.6 Jumpers

#### 1. Clear RTC RAM (CLRTC)

This jumper allows you to clear the Real Time Clock (RTC) RAM in CMOS. You can clear the CMOS memory of date, time, and system setup parameters by erasing the CMOS RTC RAM data. The onboard button cell battery powers the RAM data in CMOS, which include system setup information such as system passwords.

#### To erase the RTC RAM:

- 1. Turn OFF the computer and unplug the power cord.
- 2. Remove the onboard battery.
- 3. Move the jumper cap from pins 1-2 (default) to pins 2-3. Keep the cap on pins 2-3 for about 5~10 seconds, then move the cap back to pins 1-2.
- 4. Re-install the battery.
- 5. Plug the power cord and turn ON the computer.
- 6. Hold down the <Del> key during the boot process and enter BIOS setup to re-enter data.

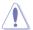

Except when clearing the RTC RAM, never remove the cap on CLRTC jumper default position. Removing the cap will cause system boot failure!

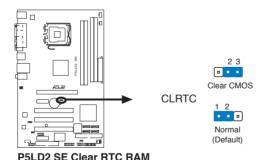

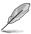

You do not need to clear the RTC when the system hangs due to overclocking. For system failure due to overclocking, use the C.P.R. (CPU Parameter Recall) feature. Shut down and reboot the system so the BIOS can automatically restore parameter settings to default values.

#### USB device wake-up jumpers (3-pin USBPW12, USBPW34, USBPW56, USBPW78)

Set these jumpers to +5V to wake up the computer from S1 sleep mode (CPU stopped, DRAM refreshed, system running in low power mode) using the connected USB devices. Set to +5VSB to wake up from S3 and S4 sleep modes (no power to CPU, DRAM in slow refresh, power supply in reduced power mode).

The USBPWR12 and USBPWR34 jumpers are for the rear USB ports. The USBPWR56 and USBPWR78 jumpers are for the internal USB connectors that you can connect to additional USB ports.

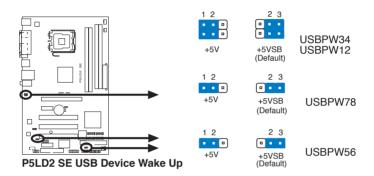

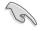

- The USB device wake-up feature requires a power supply that can provide 500mA on the +5VSB lead for each USB port; otherwise, the system would not power up.
- The total current consumed must NOT exceed the power supply capability (+5VSB) whether under normal condition or in sleep mode.

#### 2.7 Connectors

## 2.7.1 Rear panel connectors

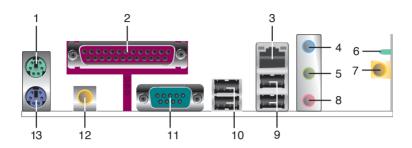

- 1. PS/2 mouse port (green). This port is for a PS/2 mouse.
- Parallel port. This 25-pin port connects a parallel printer, a scanner, or other devices.
- 3. LAN (RJ-45) port. This port allows Gigabit connection to a Local Area Network (LAN) through a network hub. Refer to the table below for the LAN port LED indications.

#### LAN port LED indications

| ACT/LINK LED |               | SPE    | ED LED              |
|--------------|---------------|--------|---------------------|
| Status       | Description   | Status | Description         |
| OFF          | No link       | OFF    | 10 Mbps connection  |
| GREEN        | Linked        | ORANGE | 100 Mbps connection |
| BLINKING     | Data activity | GREEN  | 1 Gbps connection   |

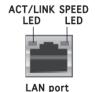

- Line In port (light blue). This port connects a tape, CD, DVD player, or other audio sources.
- **5. Line Out port (lime).** This port connects a headphone or a speaker.

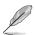

Refer to the audio configuration table on the next page for the function of the audio ports in 2, 4, or 6-channel configuration.

**6. Wireless LAN data transmission LED.** This green **AIR** LED indicates the data transmission status of the onboard wireless LAN adapter. Refer to the table on the next page for LED indications. (Wireless Edition only)

#### Wireless LAN LED indications

| Status   | Indication                                                      |
|----------|-----------------------------------------------------------------|
| On       | The onboard WiFi-g™ is on but has no data activity.             |
| Off      | The onboard WiFi-g™ is off.                                     |
| Flashing | The onboard WiFi-g™ card is transmitting and/or receiving data. |

- WiFi-g™ antenna port. This port connects to the optional dipolar antenna for the onboard ASUS WiFi-g™ solution. (Wireless Edition only)
- **8. Microphone phone (pink).** This port connects a microphone.

### Audio 2, 4, or 6-channel configuration

| Port Headset 2-channel |          | 4-channel         | 6-channel         |  |
|------------------------|----------|-------------------|-------------------|--|
| Light Blue             | Line In  | Front Speaker Out | Front Speaker Out |  |
| Lime                   | Line Out | Rear Speaker Out  | Rear Speaker Out  |  |
| Pink                   | Mic In   | Mic In            | Center/Subwoofer  |  |

- 9. USB 2.0 ports 3 and 4. These two 4-pin Universal Serial Bus (USB) ports are available for connecting USB 2.0 devices.
- **10. USB 2.0 ports 1 and 2.** These two 4-pin Universal Serial Bus (USB) ports are available for connecting USB 2.0 devices.
- **11. Serial port.** This port connects a mouse, modem, or other devices that conform with serial specification.
- **12. S/PDIF Out port.** This port connects an external audio output device via an S/PDIF cable.
- 13. PS/2 keyboard port (purple). This port is for a PS/2 keyboard.

#### 2.7.2 Internal connectors

#### 1. Floppy disk drive connector (34-1 pin FLOPPY)

This connector is for the provided Floppy Disk Drive (FDD) signal cable. Insert one end of the cable to this connector, then connect the other end to the signal connector at the back of the floppy disk drive.

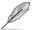

Pin 5 on the connector is removed to prevent incorrect cable connection when using a FDD cable with a covered Pin 5.

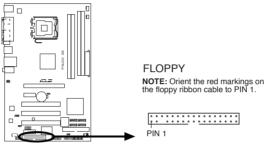

P5LD2 SE Floppy Disk Drive Connector

#### 2. ICH7 Primary IDE connector (40-1 pin PRI\_IDE)

This connector is for an Ultra DMA 133/100/66 signal cable. The Ultra DMA 133/100/66 signal cable has three connectors: a blue connector for the primary IDE connector on the motherboard, a black connector for an Ultra DMA 133/100/66 IDE slave device (optical drive/hard disk drive), and a gray connector for an Ultra DMA 133/100/66 IDE master device (hard disk drive). If you install two hard disk drives, you must configure the second drive as a slave device by setting its jumper accordingly. Refer to the hard disk documentation for the jumper settings.

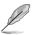

- Pin 20 on the IDE connector is removed to match the covered hole on the Ultra DMA cable connector. This prevents incorrect insertion when you connect the IDE cable.
- Use the 80-conductor IDE cable for Ultra DMA 133/100/66 IDE devices.

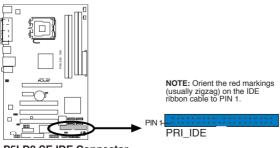

P5LD2 SE IDE Connector

## 3. Serial ATA connectors (7-pin SATA1 [red], SATA2 [red], SATA3 [black], SATA4 [black])

These connectors are for the Serial ATA signal cables for Serial ATA hard disk drives.

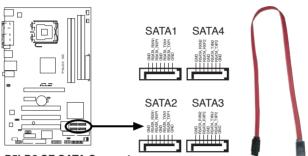

P5LD2 SE SATA Connectors

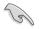

#### Important note on Serial ATA

When using the connectors in **Standard IDE** mode, connect the primary (boot) hard disk drive to the SATA1 or SATA2 connector. Refer to the table below for the recommended SATA hard disk drive connections.

#### Serial ATA hard disk drive connection

| Connector   | Color | Setting | Use       |
|-------------|-------|---------|-----------|
| SATA1/SATA2 | Red   | Master  | Boot disk |
| SATA3/SATA4 | Black | Slave   | Data disk |

#### 4. Optical drive audio connector (4-pin CD)

This connector is for the 4-pin audio cable that connects to the audio connector at the back of the optical drive.

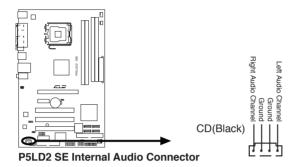

#### 5. Front panel audio connector (10-1 pin AAFP)

This connector is for a chassis-mounted front panel audio I/O module that supports HD Audio standard. Connect one end of the front panel audio I/O module cable to this connector.

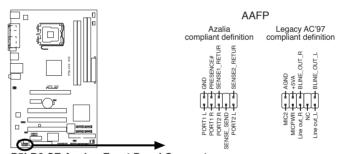

P5LD2 SE Analog Front Panel Connector

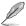

- We recommend that you connect a high-definition front panel audio module to this connector to avail of the motherboard high-definition audio capability.
- If you want to connect a high-definition front panel audio module to this connector, make sure that the HD Audio Controller item in the BIOS is set to [Enabled]. See page 4-27 for details.

#### 6. USB port connectors (10-1 pin USB56, USB78)

These connectors are for USB 2.0 ports. Connect the USB/GAME module cable to any of these connectors, then install the module to a slot opening at the back of the system chassis. These USB connectors comply with USB 2.0 specification that supports up to 480 Mbps connection speed.

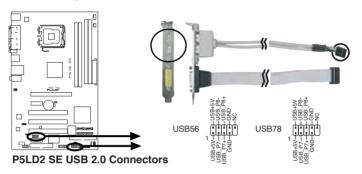

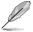

For Wireless Edition, the connector USB78 is spared to fix the WiFi card, so it is not available for connecting any USB/GAME module.

#### 7. GAME/MIDI port connector (16-1 pin GAME)

This connector is for a GAME/MIDI port. Connect the USB/GAME module cable to this connector, then install the module to a slot opening at the back of the system chassis. The GAME/MIDI port connects a joystick or game pad for playing games, and MIDI devices for playing or editing audio files.

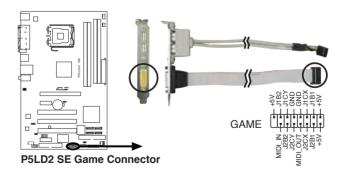

## 8. CPU, Chassis, and Power Fan connectors (4-pin CPU\_FAN, 3-pin CHA\_FAN1, PWR\_FAN)

The fan connectors support cooling fans of 350 mA  $\sim$  2000 mA (24 W max.) or a total of 1 A  $\sim$  3.48 A (41.76 W max.) at +12V. Connect the fan cables to the fan connectors on the motherboard, making sure that the black wire of each cable matches the ground pin of the connector.

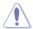

DO NOT forget to connect the fan cables to the fan connectors. Insufficient air flow inside the system may damage the motherboard components. These are not jumpers! DO NOT place jumper caps on the fan connectors!

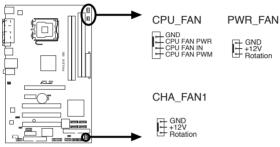

P5LD2 SE Fan Connectors

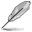

Only the CPU\_FAN connector supports the ASUS Q-Fan feature.

## 9. Chassis intrusion connector (4-1 pin CHASSIS)

This connector is for a chassis-mounted intrusion detection sensor or switch. Connect one end of the chassis intrusion sensor or switch cable to this connector. The chassis intrusion sensor or switch sends a high-level signal to this connector when a chassis component is removed or replaced. The signal is then generated as a chassis intrusion event.

By default, the pins labeled "Chassis Signal" and "GND" are shorted with a jumper cap. Remove the jumper caps only when you intend to use the chassis intrusion detection feature.

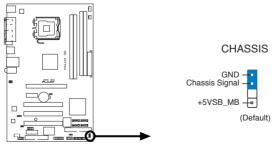

P5LD2 SE Chassis Intrusion Connector

#### 10. ATX power connectors (24-pin EATXPW, 4-pin ATX12V)

These connectors are for ATX power supply plugs. The power supply plugs are designed to fit these connectors in only one orientation. Find the proper orientation and push down firmly until the connectors completely fit.

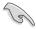

- Use of an ATX 12 V Specification 2.0-compliant power supply unit (PSU) that provides a minimum power of 350 W is recommended for a fully-configured system.
- DO NOT forget to connect the 4-pin ATX +12 V power plug; otherwise, the system will not boot up.
- Use of a PSU with a higher power output is recommended when configuring a system with more power consuming devices. The system may become unstable or may not boot up if the power is inadequate.

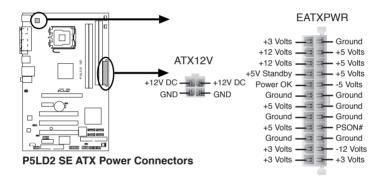

#### 11. System panel connector (20-1 pin PANEL)

This connector supports several chassis-mounted functions.

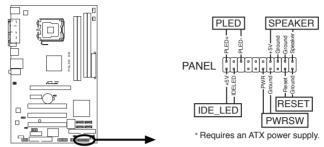

P5LD2 SE System Panel Connector

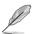

The sytem panel connector is color-coded for easy connection. Refer to the connector description below for details.

#### • System power LED (Green 3-pin PLED)

This 3-pin connector is for the system power LED. Connect the chassis power LED cable to this connector. The system power LED lights up when you turn on the system power, and blinks when the system is in sleep mode.

Hard disk drive activity LED (Red 2-pin IDE\_LED)
 This 2-pin connector is for the HDD Activity LED. Connect the HDD Activity LED cable to this connector. The IDE LED lights up or flashes

when data is read from or written to the HDD

- System warning speaker (Orange 4-pin SPEAKER)
  This 4-pin connector is for the chassis-mounted system warning speaker. The speaker allows you to hear system beeps and warnings.
- ATX power button/soft-off button (Yellow 2-pin PWRSW)
   This connector is for the system power button. Pressing the power button turns the system on or puts the system in sleep or soft-off mode depending on the BIOS settings. Pressing the power switch for more than four seconds while the system is ON turns the system OFF.
- Reset button (Blue 2-pin RESET)
   This 2-pin connector is for the chassis-mounted reset button for system reboot without turning off the system power.

This chapter describes the power up sequence, the vocal POST messages, and ways of shutting down the system.

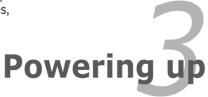

## **Chapter summary**

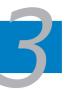

| 3.1 | Starting up for the first time | 3- | 1 |
|-----|--------------------------------|----|---|
| 3.2 | Powering off the computer      | 3- | 2 |

## 3.1 Starting up for the first time

- 1. After making all the connections, replace the system case cover.
- 2 Make sure that all switches are off
- 3. Connect the power cord to the power connector at the back of the system chassis.
- 4. Connect the power cord to a power outlet that is equipped with a surge protector.
- 5. Turn on the devices in the following order:
  - Monitor
  - b. External SCSI devices (starting with the last device on the chain)
  - c. System power
- 6. After applying power, the system power LED on the system front panel case lights up. For systems with ATX power supplies, the system LED lights up when you press the ATX power button. If your monitor complies with "green" standards or if it has a "power standby" feature, the monitor LED may light up or switch between orange and green after the system LED turns on.

The system then runs the Power-On Self-Test (POST). While the tests are running, the BIOS beeps (see BIOS beep codes table below) or additional messages appear on the screen. If you do not see anything within 30 seconds from the time you turned on the power, the system may have failed a power-on test. Check the jumper settings and connections or call your retailer for assistance.

## AMI BIOS beep codes

| Beep Description                                    | Error                                                                       |
|-----------------------------------------------------|-----------------------------------------------------------------------------|
| One beep                                            | Keyboard controller error<br>Refresh Time error<br>No master drive detected |
| Two continuous beeps followed by<br>two short beeps | Floppy controller failure                                                   |
| Two continuous beeps followed by four short beeps   | Hardware component failure                                                  |

7. At power on, hold down the <Del> key to enter the BIOS Setup. Follow the instructions in Chapter 4.

## 3.2 Powering off the computer

## 3.2.1 Using the OS shut down function

If you are using Windows® 2000:

- 1. Click the Start button then click Shut Down...
- 2. Make sure that the **Shut Down** option button is selected, then click the **OK** button to shut down the computer.
- 3. The power supply should turn off after Windows® shuts down.

If you are using Windows® XP:

- 1. Click the **Start** button then select **Turn Off Computer**.
- 2. Click the **Turn Off** button to shut down the computer.
- 3. The power supply should turn off after Windows® shuts down.

## 3.2.2 Using the dual function power switch

While the system is ON, pressing the power switch for less than four seconds puts the system in sleep mode or soft-off mode, depending on the BIOS setting. Pressing the power switch for more than four seconds lets the system enter the soft-off mode regardless of the BIOS setting. Refer to section "4.5 Power Menu" in Chapter 4 for details.

This chapter tells how to change the system settings through the BIOS Setup menus. Detailed descriptions of the BIOS parameters are also provided.

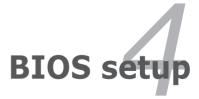

## **Chapter summary**

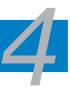

| 4.1 | Managing and updating your BIOS | 4-1  |
|-----|---------------------------------|------|
| 4.2 | BIOS setup program              | 4-11 |
| 4.3 | Main menu                       | 4-14 |
| 4.4 | Advanced menu                   | 4-19 |
| 4.5 | Power menu                      | 4-30 |
| 4.6 | Boot menu                       | 4-35 |
| 4.7 | Exit menu                       | 4-39 |

## 4.1 Managing and updating your BIOS

The following utilities allow you to manage and update the motherboard Basic Input/Output System (BIOS) setup.

- ASUS AFUDOS (Updates the BIOS in DOS mode using a bootable floppy disk.)
- 2. **ASUS CrashFree BIOS 2** (Updates the BIOS using a bootable floppy disk or the motherboard support CD when the BIOS file fails or gets corrupted.)
- 3. **ASUS EZ Flash** (Updates the BIOS in DOS mode using a floppy disk or the motherboard support CD.)
- 4. **ASUS Update** (Updates the BIOS in Windows® environment.)

Refer to the corresponding sections for details on these utilities.

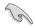

Save a copy of the original motherboard BIOS file to a bootable floppy disk in case you need to restore the BIOS in the future. Copy the original motherboard BIOS using the ASUS Update or AFUDOS utilities.

## 4.1.1 Creating a bootable floppy disk

1. Do one of the following to create a bootable floppy disk.

#### DOS environment

- a. Insert a 1.44MB floppy disk into the drive.
- b. At the DOS prompt, type format A:/s then press <Enter>.

#### Windows® XP environment

- a. Insert a 1.44 MB floppy disk to the floppy disk drive.
- b. Click Start from the Windows® desktop, then select My Computer.
- c. Select the 3 1/2 Floppy Drive icon.
- d. Click **File** from the menu, then select **Format**. A **Format 3 1/2 Floppy Disk** window appears.
- e. Windows® XP users: Select **Create an MS-DOS startup disk** from the format options field, then click **Start**.

#### Windows® 2000 environment

To create a set of boot disks for Windows® 2000:

- a. Insert a formatted, high density 1.44 MB floppy disk into the drive.
- b. Insert the Windows® 2000 CD to the optical drive.
- c. Click Start. then select Run.
- d. In the Open field, type D:\bootdisk\makeboot a: assuming that D: is your optical drive.
- e. Press <Enter>, then follow screen instructions to continue.
- 2. Copy the original or the latest motherboard BIOS file to the bootable floppy disk.

## 4.1.2 AFUDOS utility

The AFUDOS utility allows you to update the BIOS file in DOS environment using a bootable floppy disk with the updated BIOS file. This utility also allows you to copy the current BIOS file that you can use as backup when the BIOS fails or gets corrupted during the updating process.

#### Copying the current BIOS

To copy the current BIOS file using the AFUDOS utility:

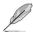

- Make sure that the floppy disk is not write-protected and has at least 1.2 MB free space to save the file.
- The succeeding BIOS screens are for reference only. The actual BIOS screen displays may not be same as what's shown here.
- 1. Copy the AFUDOS utility (afudos.exe) from the motherboard support CD to the bootable floppy disk you created earlier.
- 2. Boot the system in DOS mode, then at the prompt type:

#### afudos /o[filename]

where the [filename] is any user-assigned filename with not more than eight alphanumeric characters for the main filename and three alphanumeric characters for the extension name.

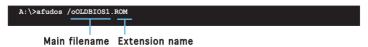

Press <Enter>. The utility copies the current BIOS file to the floppy disk.

```
A:\>afudos /oOLDBIOS1.ROM

AMI Firmware Update Utility - Version 1.19(ASUS V2.07(03.11.24BB))

Copyright (C) 2002 American Megatrends, Inc. All rights reserved.

Reading flash ..... done

Write to file..... ok

A:\>
```

The utility returns to the DOS prompt after copying the current BIOS file.

## Updating the BIOS file

To update the BIOS file using the AFUDOS utility:

 Visit the ASUS website (www.asus.com) and download the latest BIOS file for the motherboard. Save the BIOS file to a bootable floppy disk.

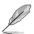

Write the BIOS filename on a piece of paper. You need to type the exact BIOS filename at the DOS prompt.

- 2. Copy the AFUDOS utility (afudos.exe) from the motherboard support CD to the bootable floppy disk you created earlier.
- 3. Boot the system in DOS mode, then at the prompt type:

```
afudos /i[filename]
```

where [filename] is the latest or the original BIOS file on the bootable floppy disk.

A:\>afudos /iP5LD2-SE.ROM

4. The utility verifies the file and starts updating the BIOS.

```
A:\>afudos /iP5LD2-SE.ROM

AMI Firmware Update Utility - Version 1.19

Copyright (C) 2003 American Megatrends, Inc. All rights reserved.

WARNING!! Do not turn off power during flash BIOS

Reading file .... done

Erasing flash ... done

Search bootblock version:

0%
```

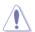

DO NOT shut down or reset the system while updating the BIOS to prevent system boot failure!

5. The utility returns to the DOS prompt after the BIOS update process is completed. Reboot the system from the hard disk drive.

```
A:\>afudos /iP5LD2-SE ROM
AMI Firmware Update Utility - Version 1.19
Copyright (C) 2003 American Megatrends, Inc. All rights reserved.

WARNING!! Do not turn off power during flash BIOS
Reading file .... done
Erasing flash .... done
Search bootblock version:

0%
Advance Check .....
Erasing flash .... done
Writing flash .... done
Verifying flash ... done
Please restart your computer
```

## 4.1.3 ASUS CrashFree BIOS 2 utility

The ASUS CrashFree BIOS 2 is an auto recovery tool that allows you to restore the BIOS file when it fails or gets corrupted during the updating process. You can update a corrupted BIOS file using the motherboard support CD or the floppy disk that contains the updated BIOS file.

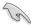

- Prepare the motherboard support CD or the floppy disk containing the updated motherboard BIOS before using this utility.
- Make sure that you rename the original or updated BIOS file in the floppy disk to PSLD2-SE.ROM.

#### Recovering the BIOS from a floppy disk

To recover the BIOS from a floppy disk:

- 1. Turn on the system.
- Insert the floppy disk with the original or updated BIOS file to the floppy disk drive.
- 3. The utility displays the following message and automatically checks the floppy disk for the original or updated BIOS file.

```
Bad BIOS checksum. Starting BIOS recovery...
Checking for floppy...
```

When found, the utility reads the BIOS file and starts flashing the corrupted BIOS file.

```
Bad BIOS checksum. Starting BIOS recovery...
Checking for floppy...
Floppy found!
Reading file "P5LD2-SE.ROM". Completed.
Start flashing...
```

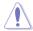

DO NOT shut down or reset the system while updating the BIOS! Doing so can cause system boot failure!

4. Restart the system after the utility completes the updating process.

#### Recovering the BIOS from the support CD

To recover the BIOS from the support CD:

- 1. Remove any floppy disk from the floppy disk drive, then turn on the system.
- 2. Insert the support CD to the optical drive.
- 3. The utility displays the following message and automatically checks the floppy disk for the original or updated BIOS file.

```
Bad BIOS checksum. Starting BIOS recovery...
Checking for floppy...
```

When no floppy disk is found, the utility automatically checks the optical drive for the original or updated BIOS file. The utility then updates the corrupted BIOS file.

```
Bad BIOS checksum. Starting BIOS recovery...
Checking for floppy...
Floppy not found!
Checking for CD-ROM...
CD-ROM found!
Reading file "F5LD2-SE.ROM". Completed.
Start flashing...
```

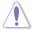

DO NOT shut down or reset the system while updating the BIOS! Doing so can cause system boot failure!

4. Restart the system after the utility completes the updating process.

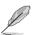

The recovered BIOS may not be the latest BIOS version for this motherboard. Visit the ASUS website (www.asus.com) to download the latest BIOS file

## 4.1.4 ASUS EZ Flash utility

The ASUS EZ Flash feature allows you to update the BIOS without having to go through the long process of booting from a floppy disk and using a DOS-based utility. The EZ Flash utility is built-in the BIOS chip so it is accessible by pressing <Alt> + <F2> during the Power-On Self-Test (POST).

To update the BIOS using EZ Flash:

- Visit the ASUS website (www.asus.com) to download the latest BIOS file for the motherboard and rename the file as P5LD2-SE.ROM.
- 2. Save the BIOS file to a floppy disk, then restart the system.
- 3. Press <Alt> + <F2> during POST to display the following.

```
EZFlash starting BIOS update
Checking for floppy...
```

4. Insert the floppy disk that contains the BIOS file to the floppy disk drive. When the correct BIOS file is found, EZ Flash performs the BIOS update process and automatically reboots the system when done.

```
EZFlash starting BIOS update
Checking for floppy...
Floppy found!
Reading file "P5LD2-SE.ROM". Completed.
Start erasing......|
Start programming...|
Flashed successfully. Rebooting.
```

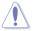

- Do not shut down or reset the system while updating the BIOS to prevent system boot failure!
- A "Floppy not found!" error message appears if there is no floppy disk in the drive. A "P5LD2-SE.ROM not found!" error message appears if the correct BIOS file is not found in the floppy disk. Make sure that you rename the BIOS file as P5LD2-SE.ROM.

## 4.1.5 ASUS Update utility

The ASUS Update is a utility that allows you to manage, save, and update the motherboard BIOS in Windows® environment. The ASUS Update utility allows you to:

- Save the current BIOS file
- Download the latest BIOS file from the Internet
- Update the BIOS from an updated BIOS file
- Update the BIOS directly from the Internet, and
- View the BIOS version information.

This utility is available in the support CD that comes with the motherboard package.

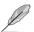

ASUS Update requires an Internet connection either through a network or an Internet Service Provider (ISP).

#### Installing ASUS Update

To install ASUS Update:

- 1. Place the support CD in the optical drive. The **Drivers** menu appears.
- 2. Click the **Utilities** tab, then click **Install ASUS Update VX.XX.XX**. See page 5-3 for the **Utilities** screen menu.
- 3. The ASUS Update utility is copied to your system.

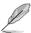

Quit all Windows® applications before you update the BIOS using this utility.

#### Updating the BIOS through the Internet

To update the BIOS through the Internet:

 Launch the ASUS Update utility from the Windows® desktop by clicking Start > Programs > ASUS > ASUSUpdate > ASUSUpdate. The ASUS Update main window appears.

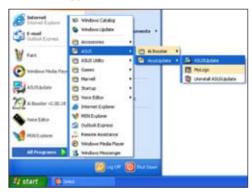

 Select Update BIOS from the Internet option from the drop-down menu, then click Next.

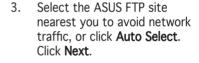

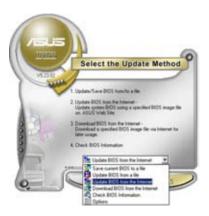

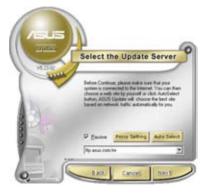

- 4. From the FTP site, select the BIOS version that you wish to download. Click **Next**.
- 5. Follow the screen instructions to complete the update process.

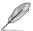

The ASUS Update utility is capable of updating itself through the Internet. Always update the utility to avail all its features.

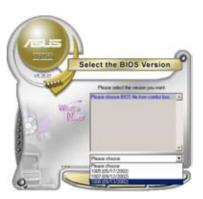

## Updating the BIOS through a BIOS file

To update the BIOS through a BIOS file:

- 1. Launch the ASUS Update utility from the Windows® desktop by clicking **Start > Programs > ASUS > ASUSUpdate > ASUSUpdate.** The ASUS Update main window appears.
- Select Update BIOS from a file option from the drop-down menu, then click Next.

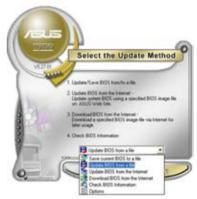

- 3. Locate the BIOS file from the **Open** window, then click **Open**.
- 4. Follow the screen instructions to complete the update process.

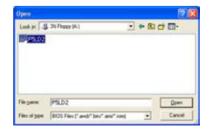

## 4.2 BIOS setup program

This motherboard supports a programmable firmware chip that you can update using the provided utility described in section "4.1 Managing and updating your BIOS."

Use the BIOS Setup program when you are installing a motherboard, reconfiguring your system, or prompted to "Run Setup". This section explains how to configure your system using this utility.

Even if you are not prompted to use the Setup program, you can change the configuration of your computer in the future. For example, you can enable the security password feature or change the power management settings. This requires you to reconfigure your system using the BIOS Setup program so that the computer can recognize these changes and record them in the CMOS RAM or the firmware hub.

The firmware hub on the motherboard stores the Setup utility. When you start up the computer, the system provides you with the opportunity to run this program. Press <Del> during the Power-On Self-Test (POST) to enter the Setup utility; otherwise, POST continues with its test routines.

If you wish to enter Setup after POST, restart the system by pressing <Ctrl> + <Alt> + <Del>, or by pressing the reset button on the system chassis. You can also restart by turning the system off and then back on. Do this last option only if the first two failed.

The Setup program is designed to make it as easy to use as possible. Being a menu-driven program, it lets you scroll through the various sub-menus and make your selections from the available options using the navigation keys.

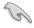

- The default BIOS settings for this motherboard apply to most conditions to ensure optimum performance. If the system becomes unstable after changing any BIOS settings, load the default settings to ensure system compatibility and stability. Select the **Load Setup Defaults** item under the Exit Menu. See section "4.7 Exit Menu."
- The BIOS setup screens shown in this section are for reference purposes only, and may not exactly match what you see on your screen.
- Visit the ASUS website (www.asus.com) to download the latest BIOS file for this motherboard.

#### 4.2.1 BIOS menu screen

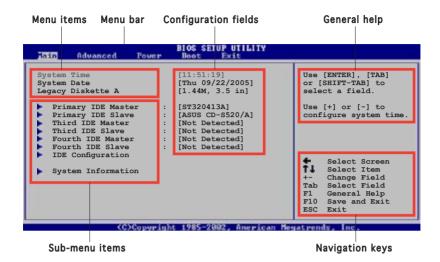

#### 4.2.2 Menu bar

The menu bar on top of the screen has the following main items:

MainFor changing the basic system configurationAdvancedFor changing the advanced system settings

**Power** For changing the Advanced Power Management (APM)

configuration

**Boot** For changing the system boot configuration **Exit** For selecting the exit options and loading default

settings

To select an item on the menu bar, press the right or left arrow key on the keyboard until the desired item is highlighted.

## 4.2.3 Navigation keys

At the bottom right corner of a menu screen are the navigation keys for that particular menu. Use the navigation keys to select items in the menu and change the settings.

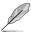

Some of the navigation kevs differ from one screen to another.

#### 4.2.4 Menu items

The highlighted item on the menu bar displays the specific items for that menu. For example, selecting **Main** shows the Main menu items.

The other items (Advanced, Power, Boot, and Exit) on the menu bar have their respective menu items.

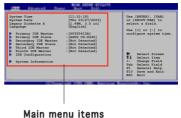

Maill Illellu

#### 4.2.5 Sub-menu items

A solid triangle before each item on any menu screen means that the item has a sub-menu. To display the sub-menu, select the item and press <Enter>.

# 4.2.6 Configuration fields

These fields show the values for the menu items. If an item is user-configurable, you can change the value of the field opposite the item. You cannot select an item that is not user-configurable.

A configurable field is enclosed in brackets, and is highlighted when selected. To change the value of a field, select it then press <Enter> to display a list of options. Refer to "4.2.7 Pop-up window."

# 4.2.7 Pop-up window

Select a menu item then press <Enter> to display a pop-up window with the configuration options for that item.

# 4.2.8 Scroll bar

A scroll bar appears on the right side of a menu screen when there are items that do not fit on the screen. Press the Up/Down arrow keys or <Page Up>/<Page Down> keys to display the other items on the screen.

# 4.2.9 General help

At the top right corner of the menu screen is a brief description of the selected item.

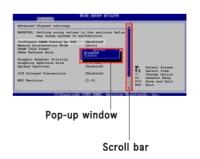

## 4.3 Main menu

When you enter the BIOS Setup program, the **Main** menu screen appears, giving you an overview of the basic system information.

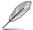

Refer to section "4.2.1 BIOS menu screen" for information on the menu screen items and how to navigate through them.

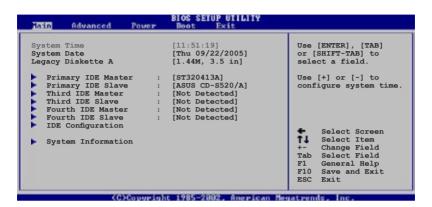

# 4.3.1 System Time [xx:xx:xx]

Allows you to set the system time.

# 4.3.2 System Date [Day xx/xx/xxxx]

Allows you to set the system date.

# 4.3.3 Legacy Diskette A [1.44M, 3.5 in.]

Sets the type of floppy drive installed. Configuration options: [Disabled] [360K, 5.25 in.] [1.2M, 5.25 in.] [720K, 3.5 in.] [1.44M, 3.5 in.] [2.88M, 3.5 in.]

# 4.3.4 Primary, Third and Fourth IDE Master/Slave

The BIOS automatically detects the connected IDE devices. There is a separate sub-menu for each IDE device. Select a device item, then press <Enter> to display the IDE device information.

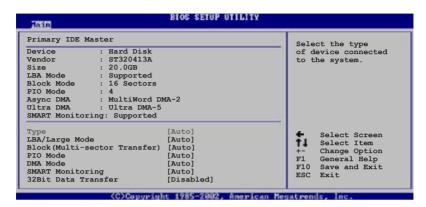

The BIOS automatically detects the values opposite the dimmed items (Device, Vendor, Size, LBA Mode, Block Mode, PIO Mode, Async DMA, Ultra DMA, and SMART monitoring). These values are not user-configurable. These items show N/A if no IDE device is installed in the system.

# Type [Auto]

Selects the type of IDE drive. Setting to [Auto] allows automatic selection of the appropriate IDE device type. Select [CDROM] if you are specifically configuring a CD-ROM drive. Select [ARMD] (ATAPI Removable Media Device) if your device is either a ZIP, LS-120, or MO drive. Configuration options: [Not Installed] [Auto] [CDROM] [ARMD]

## LBA/Large Mode [Auto]

Enables or disables the LBA mode. Setting to [Auto] enables the LBA mode if the device supports this mode, and if the device was not previously formatted with LBA mode disabled. Configuration options: [Disabled] [Auto]

## Block (Multi-sector Transfer) [Auto]

Enables or disables data multi-sectors transfers. When set to [Auto], the data transfer from and to the device occurs multiple sectors at a time if the device supports multi-sector transfer feature. When set to [Disabled], the data transfer from and to the device occurs one sector at a time. Configuration options: [Disabled] [Auto]

## PIO Mode [4]

Selects the PIO mode.

Configuration options: [Auto] [0] [1] [2] [3] [4]

#### DMA Mode [Auto]

Selects the DMA mode.

Configuration options: [Auto] [SWDMA0] [SWDMA1] [SWDMA2]

[MWDMA0] [MWDMA1] [MWDMA2] [UDMA0] [UDMA1] [UDMA2] [UDMA3]

[UDMA4] [UDMA5]

# **SMART Monitoring [Auto]**

Sets the Smart Monitoring, Analysis, and Reporting Technology. Configuration options: [Auto] [Disabled] [Enabled]

# 32Bit Data Transfer [Disabled]

Enables or disables 32-bit data transfer. Configuration options: [Disabled] [Enabled]

# 4.3.5 IDE Configuration

The items in this menu allow you to set or change the configurations for the IDE devices installed in the system. Select an item then press <Enter> if you wish to configure the item.

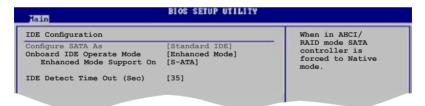

## Configure SATA As [Standard IDE]

Sets the configuration for the Serial ATA connectors supported by the Southbridge chip.

The AHCI allows the onboard storage driver to enable advanced Serial ATA features that enhance storage performance on random workloads by allowing the drive to internally optimize the order of commands.

If you want to use the Serial ATA hard disk drives as Parallel ATA physical storage devices, set this item to [Standard IDE].

If you want the Serial ATA hard disk drives to use the Advanced Host Controller Interface (AHCI), set this item to [AHCI]. For details on AHCI, go to: www.intel.com/support/chipsets/imst/sb/CS-012304.htm www.intel.com/support/chipsets/imst/sb/CS-012305.htm

The SATA controller is set to Native mode when this item is set to [AHCI].

## Onboard IDE Operate Mode [Enhanced Mode]

Allows selection of the IDE operation mode depending on the installed operating system (OS). Set to [Enhanced Mode] if you are using native OS including Windows® 2000/XP. Configuration options: [Disabled] [Compatible Mode] [Enhanced Mode]

#### Enhanced Mode Support On [S-ATA]

Allows you to use native OS on Serial ATA and Parallel ATA ports. It is recommend that you do not change the default setting for better OS compatibility. In this setting, you may use legacy OS on the Parallel ATA ports only if you do not install any Serial ATA device.

The S-ATA+P-ATA and P-ATA options are for advanced users only. If you set to any of these options and encountered problems, revert to the default setting **S-ATA**. Configuration options: [S-ATA+P-ATA] [S-ATA] [P-ATA]

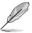

The **Onboard IDE Operate Mode** and its sub-menu items appear only when the **Configure SATA As** item is set to [Standard IDE].

## ALPE and ASP [Disabled]

Allows you to enable or disable the Agressive Link Power Management (ALPE) and Aggressive Slumber/Partial (ASP) management features. Configuration options: [Disabled] [Enabled]

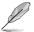

The ALPE and ASP item appears only when the Configure SATA As item is set to [AHCI].

## IDE Detect Time Out [35]

Selects the time out value for detecting ATA/ATAPI devices. Configuration options: [0] [5] [10] [15] [20] [25] [30] [35]

# 4.3.6 System Information

This menu gives you an overview of the general system specifications. The BIOS automatically detects the items in this menu.

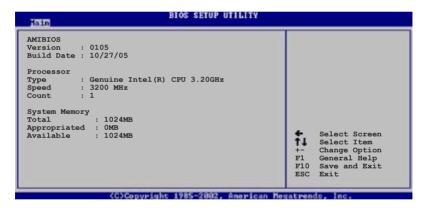

#### AMI BIOS

Displays the auto-detected BIOS information.

#### Processor

Displays the auto-detected CPU specification.

## System Memory

Displays the auto-detected total, appropriated (in use), and available system memory.

# 4.4 Advanced menu

The Advanced menu items allow you to change the settings for the CPU and other system devices.

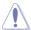

Take caution when changing the settings of the Advanced menu items. Incorrect field values can cause system malfunction.

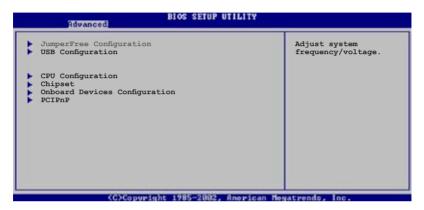

# 4.4.1 JumperFree Configuration

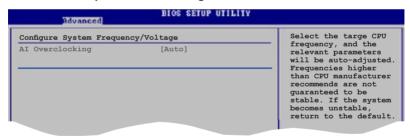

## Al Overclocking [Auto]

Allows you to select the overclocking options to achieve the desired CPU internal frequency. Select one of the preset overclocking configuration options.

Manual - allows you to individually set overclocking parameters.

**Auto** - loads the optimal settings for the system.

**Overclock Profile** - loads overclocking profiles with optimal parameters for stability when overclocking.

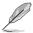

The following item appears only when you set the **Al Overclocking** item to [Manual].

## CPU Frequency [XXX]

Displays the frequency sent by the clock generator to the system bus and PCI bus. The value of this item is auto-detected by the BIOS. Use the <+> and <-> keys to adjust the CPU frequency. You can also type the desired CPU frequency using the numeric keypad. The values range from 100 to 450. Refer to the table below for the correct Front Side Bus and CPU External Frequency settings.

# FSB/CPU External Frequency Synchronization

| Front Side Bus | CPU External Frequency |
|----------------|------------------------|
| FSB 1066       | 266 MHz                |
| FSB 800        | 200 MHz                |
| FSB 533        | 133 MHz                |

# DRAM Frequency [Auto]

Allows you to set the DDR operating frequency. The available configuration options vary depending on the Front Side Bus settings. Refer to the table below for details.

## Available DRAM frequency options in various FSB settings

| FSB      | Configuration options |              |              |               |              |               |               |               |
|----------|-----------------------|--------------|--------------|---------------|--------------|---------------|---------------|---------------|
|          | Auto                  | DDR2-<br>400 | DDR2-<br>533 | DDR2-<br>600* | DDR2-<br>667 | DDR2-<br>711* | DDR2-<br>800* | DDR2-<br>889* |
| FSB 1066 | •                     | •            | •            |               | •            | •             |               | •             |
| FSB 800  | •                     | •            | •            | •             | •            |               | •             |               |
| FSB 533  | •                     | •            | •            |               |              |               |               |               |

<sup>\*</sup> Provided for overclocking purpose only.

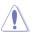

Selecting a very high DRAM frequency may cause the system to become unstable! If this happens, revert to the default setting.

# PCI Express Frequency [Auto]

Allows you to set the PCI Express frequency. This item is set to [Auto] by default. Configuration options: [Auto] [90] [91]...[150]

# PCI Clock Synchronization Mode [Auto]

Allows you to synchronize the PCI frequency with the PCI Express or CPU frequency. Configuration options: [To CPU] [33.33MHz] [Auto]

# Memory Voltage [Auto]

Allows you to select the DDR2 reference voltage. Configuration options: [Auto] [1.80V] [1.90V] [1.95V] [2.00V]

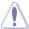

Refer to the DDR2 documentation before adjusting the memory voltage. Setting a very high memory voltage may damage the memory module(s)!

## CPU VCore Voltage [Auto]

Allows you to select the CPU VCore voltage. Configuration options: [Auto] [1.5500V] [1.5375V] [1.5250V] [1.5125V] [1.5000V] [1.4875V] [1.4750V] [1.4625V] [1.4500V] [1.4375V] [1.4250V] [1.4125V] [1.4000V] [1.3875V] [1.3750V]

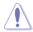

Refer to the CPU documentation before setting the CPU Vcore voltage. Setting a high Vcore voltage may damage the CPU!

## FSB Termination Voltage [Auto]

Allows you to select the front side bus termination voltage. Configuration options: [Auto] [1.20V] [1.30V] [1.40V] [1.50V]

# MCH Chipset Voltage [Auto]

Allows you to set the Northbridge chip voltage. Configuration options: [Auto] [1.50V] [1.60V]

## ICH Chipset Voltage [Auto]

Allows you to set the Southbridge chip voltage. Configuration options: [Auto] [1.05V] [1.20V]

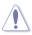

Setting the MCH/ICH chipset voltage arbitrarily may damage the chipset! We recommend that you set these items to the default [Auto].

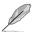

The following item appears only when the **Al Overclocking** item is set to [Overclock Profile].

## Overclock Options [Overclock 5%]

Allows you to overclock the CPU speed through the available preset values.

Configuration options: [Overclock 5%] [FSB888/DDR2-667]
[Overclock 10%] [FSB960/DDR2-800]
[Overclock 15%] [FSB1280/DDR2-800]
[Overclock 20%] [FSB1333/DDR2-667]
[Overclock 30%] [FSB1333/DDR2-834]

# 4.4.2 USB Configuration

The items in this menu allows you to change the USB-related features. Select an item then press <Enter> to display the configuration options.

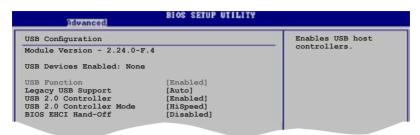

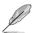

The **Module Version** and **USB Devices Enabled** items show the auto-detected values. If no USB device is detected, the item shows **None** 

#### **USB Function [Enabled]**

Allows the BIOS to auto-detect the number of USB ports in your system. Setting this item to [Disable] disables the USB device detection function. Configuration options: [Disabled] [Enabled]

# Legacy USB Support [Auto]

Allows you to enable or disable support for legacy USB devices. Setting to [Auto] allows the system to detect the presence of USB devices at startup. If detected, the USB controller legacy mode is enabled. If no USB device is detected, the legacy USB support is disabled. Configuration options: [Disabled] [Enabled] [Auto]

## USB 2.0 Controller [Enabled]

Allows you to enable or disable the USB 2.0 controller. Configuration options: [Enabled] [Disabled]

# USB 2.0 Controller Mode [HiSpeed]

Allows you to set the USB 2.0 controller mode to HiSpeed (480 Mbps) or FullSpeed (12 Mbps). Configuration options: [FullSpeed] [HiSpeed]

# BIOS EHCI Hand-Off [Disabled]

Allows you to enable support for operating systems without an EHCl hand-off feature. Configuration options: [Enabled] [Disabled]

# 4.4.3 CPU Configuration

The items in this menu show the CPU-related information that the BIOS automatically detects.

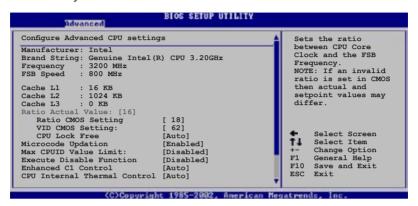

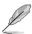

You can only adjust the **Ratio CMOS Setting** and **VID CMOS Setting** if you installed an unlocked CPU. Refer to the CPU documentation for details.

## Ratio CMOS Setting [ 18]

Sets the ratio between the CPU Core Clock and the Front Side Bus frequency. The default value of this item is auto-detected by the BIOS. Use the <+> or <-> keys to adjust the values. Configuration options: [8]...[28]

# VID CMOS Setting [ 62]

Allows you to set the VID CMOS setting at which the processor is to run. The default value of this item is auto-detected by the BIOS. Use the <+> or <-> keys to adjust the values.

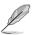

The following item appears only when you install a CPU that supports the lock free feature. Only some latest CPUs support this feature.

# CPU Lock Free [Auto]

Allows you to adjust the CPU multiplier to 14x. Setting this item to [Auto] allows the motherboard to automatically reduce the CPU multiplier value for more flexibility when increasing the external FSB.

Configuration options: [Auto] [Disabled] [Enabled]

# Microcode Updation [Enabled]

Allows you to enable or disable the microcode updation. Configuration options: [Disabled] [Enabled]

## Max CPUID Value Limit [Disabled]

Setting this item to [Enabled] allows legacy operating systems to boot even without support for CPUs with extended CPUID functions. Configuration options: [Disabled] [Enabled]

## **Execute Disable Function [Disabled]**

Allows you to enable or disable the no execution on page protection technology. When enabled, the system forces the XD feature flag to always return to zero. Configuration options: [Disabled] [Enabled]

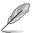

Only some CPUs support C1E function.

## Enhanced C1 Control [Auto]

When set to [Auto], the BIOS automatically checks CPU capability to enable the C1E support. In C1E mode, the CPU power consumption is lower when idle. Configuration options: [Auto] [Disabled]

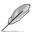

When **Al Quiet** is **enabled**, this item Enhanced C1 Control is automatically set to [Auto] and becomes non-configurable. See page 4-33.

## CPU Internal Thermal Control [Auto]

Allows you to disable or set to auto the CPU Internal Thermal Control function. Configuration options: [Auto] [Disabled]

Scroll down the screen to display the following items.

# Hyper-Threading Technology [Enabled]

Allows you to enable or disable the processor Hyper-Threading Technology. Refer to the Appendix for more information on the Hyper-Threading Technology. Configuration options: [Disabled] [Enabled]

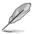

The following item appears only when you installed an Intel® Pentium® 4 CPU that supports the Enhanced Intel SpeedStep® Technology (EIST).

# Intel(R) SpeedStep Technology [Automatic]

Allows you to use the Enhanced Intel SpeedStep® Technology. When set to [Automatic], you can adjust the system power settings in the operating system to use the EIST feature.

Set this item to [Disabled] if you do not want to use the EIST.

Configuration options: [Automatic] [Disabled]

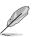

- Refer to the Appendix for details on how to use the EIST feature.
- The motherboard comes with a BIOS file that supports EIST.
- When Al Quiet is enabled, this item is automatically set to [Automatic] and becomes non-configurable. See page 4-33.

# 4.4.4 Chipset

The Chipset menu allows you to change the advanced chipset settings. Select an item then press <Enter> to display the sub-menu.

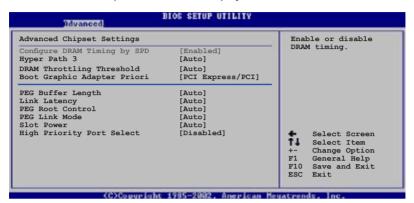

## Advanced Chipset Settings

## Configure DRAM Timing by SPD [Enabled]

When this item is enabled, the DRAM timing parameters are set according to the DRAM SPD (Serial Presence Detect). When disabled, you can manually set the DRAM timing parameters through the DRAM sub-items. The following sub-items appear when this item is disabled. Configuration options: [Disabled] [Enabled]

## DRAM CAS# Latency [5 Clocks]

Controls the latency between the SDRAM read command and the time the data actually becomes available.

Configuration options: [6 Clock] [5 Clocks] [4 Clocks] [3 Clocks]

## DRAM RAS# Precharge [4 Clocks]

Controls the idle clocks after issuing a precharge command to the DDR SDRAM. Configuration options: [2 Clocks] [3 Clocks] [4 Clocks] [5 Clocks] [6 Clocks]

## DRAM RAS# to CAS# Delay [4 Clocks]

Controls the latency between the DDR SDRAM active command and the read/write command. Configuration options: [2 Clocks] [3 Clocks] [4 Clocks] [5 Clocks] [6 Clocks]

DRAM RAS# Activate to Precharge Delay [15 Clocks]
Configuration options: [4 Clocks] [5 Clocks] ~ [18 Clocks]

## DRAM Write Recovery Time [4 Clocks]

Configuration options: [2 Clocks] [3 Clocks] [4 Clocks] [5 Clocks] [6 Clocks]

# Hyper Path 3 [Auto]

Allows you to enable or disable the ASUS Hyper Path 3 feature.

Configuration options: [Disabled] [Enabled] [Auto]

# DRAM Throttling Threshold [Auto]

Allows you to set DRAM throttling threshold to auto or disabled.

Configuration options: [Disabled] [Auto]

## Boot Graphic Adapter Priority [PCI Express/PCI]

Allows selection of the graphics controller to use as primary boot device. Configuration options: [PCI Express/PCI] [PCI/PCI Express]

## PEG Buffer Length [Auto]

Sets the length of the PCI Express graphics card buffer.

Configuration options: [Auto] [Long] [Short]

## Link Latency [Auto]

Sets the PCI Express graphics card link latency. Configuration options: [Auto] [Slow] [Normal]

## PEG Root Control [Auto]

Allows you to enable, disable, or set to automatic the PCI Express graphics card root control. Configuration options: [Auto] [Disabled] [Enabled]

## PEG Link Mode [Auto]

Sets the PCI Express graphics link mode. Setting this item to [Auto] allows the motherboard to automatically adjust the PCI Express graphics link mode to the correct frequency based on the system configuration. Four additional settings are available for overclocking the PEG Link Mode. Configuration options: [Auto] [Slow] [Normal] [Fast] [Faster]

## Slot Power [Auto]

Sets the PCI Express graphics card slot power.
Configuration options: [Auto] [Light] [Normal] [Heavy] [Heavier]

# High Priority Port Select [Disabled]

Allows you to disable or select the high priority port. The specified high priority port will be given arbitration above VCO but below VC1. Configuration options: [Disabled] [PCI Express Port 4]

# 4.4.5 Onboard Devices Configuration

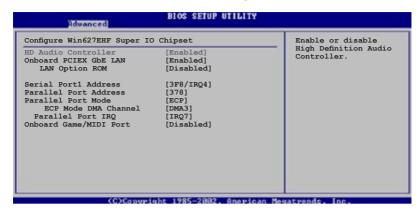

## **HD Audio Controller [Enabled]**

Allows you to enable or disable the high-definition audio CODEC. Configuration options: [Enabled] [Disabled]

## OnBoard PCIEX GbE LAN [Enabled]

Allows you to enable or disable the onboard PCI Express Gigabit LAN controller. Configuration options: [Disabled] [Enabled]

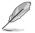

The Gigabit LAN controller does not support S5 Wake-On-LAN function under DOS mode or Windows® ME.

#### LAN Option ROM [Disabled]

This item allows you to enable or disable the option ROM in the onboard LAN controller. This item appears only when the **Onboard PCIEX GbE LAN** item is set to Enabled.

Configuration options: [Disabled] [Enabled]

## Serial Port1 Address [3F8/IRQ4]

Allows you to select the Serial Port1 base address.

Configuration options: [Disabled] [3F8/IRQ4] [2F8/IRQ3] [3E8/IRQ4] [2E8/IRQ3]

## Parallel Port Address [378]

Allows you to select the Parallel Port base addresses. Configuration options: [Disabled] [378] [278] [3BC]

## Parallel Port Mode [ECP]

Allows you to select the Parallel Port mode.

Configuration options: [Normal] [Bi-directional] [EPP] [ECP]

#### ECP Mode DMA Channel [DMA3]

Appears only when the Parallel Port Mode is set to [ECP]. This item allows you to set the Parallel Port ECP DMA. Configuration options: [DMA0] [DMA1] [DMA3]

#### Parallel Port IRO [IRO7]

Configuration options: [IRQ5] [IRQ7]

#### Onboard Game/MIDI Port [Disabled]

Allows you to select the Game Port address or to disable the port. Configuration options: [Disabled] [200/300] [200/330] [208/300] [208/330]

#### 4.4.6 PCI PnP

The PCI PnP menu items allow you to change the advanced settings for PCI/PnP devices. The menu includes setting IRQ and DMA channel resources for either PCI/PnP or legacy ISA devices, and setting the memory size block for legacy ISA devices.

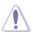

Take caution when changing the settings of the PCI PnP menu items. Incorrect field values can cause the system to malfunction.

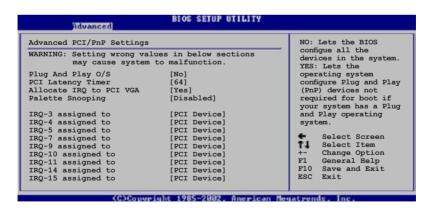

## Plug And Play O/S [No]

When set to [No], BIOS configures all the devices in the system. When set to [Yes] and if you install a Plug and Play operating system, the operating system configures the Plug and Play devices not required for boot. Configuration options: [No] [Yes]

# PCI Latency Timer [64]

Allows you to select the value in units of PCI clocks for the PCI device latency timer register. Configuration options: [32] [64] [96] [128] [160] [192] [224] [248]

## Allocate IRQ to PCI VGA [Yes]

When set to [Yes], BIOS assigns an IRQ to PCI VGA card if the card requests for an IRQ. When set to [No], BIOS does not assign an IRQ to the PCI VGA card even if requested. Configuration options: [No] [Yes]

# Palette Snooping [Disabled]

When set to [Enabled], the pallete snooping feature informs the PCI devices that an ISA graphics device is installed in the system so that the latter can function correctly. Configuration options: [Disabled] [Enabled]

## IRQ-xx assigned to [PCI Device]

When set to [PCI Device], the specific IRQ is free for use of PCI/PnP devices. When set to [Reserved], the IRQ is reserved for legacy ISA devices. Configuration options: [PCI Device] [Reserved]

#### 4.5 Power menu

The Power menu items allow you to change the settings for the ACPI and Advanced Power Management (APM) features. Select an item then press <Enter> to display the configuration options.

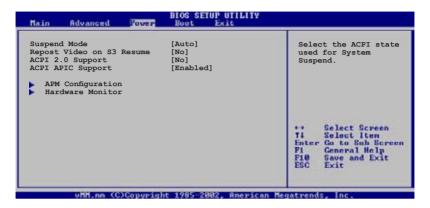

# 4.5.1 Suspend Mode [Auto]

Allows you to select the Advanced Configuration and Power Interface (ACPI) state to be used for system suspend.
Configuration options: [S1 (POS) Only] [S3 Only] [Auto]

# 4.5.2 Repost Video on S3 Resume [No]

Determines whether to invoke VGA BIOS POST on S3/STR resume. Configuration options: [Yes] [No]

# 4.5.3 ACPI 2.0 Support [No]

Allows you to add more tables for Advanced Configuration and Power Interface (ACPI) 2.0 specifications. Configuration options: [No] [Yes]

# 4.5.4 ACPI APIC Support [Enabled]

Allows you to enable or disable the Advanced Programmable Interrupt Controller (APIC) mode under Advanced Configuration and Power Interface (ACPI). When enabled, the ACPI APIC table pointer is included in the RSDT pointer list. Configuration options: [Disabled] [Enabled]

# 4.5.5 APM Configuration

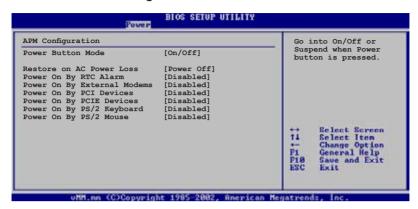

#### Power Button Mode [On/Off]

Allows the system to go into On/Off mode or suspend mode when the power button is pressed. Configuration options: [On/Off] [Suspend]

## Restore on AC Power Loss [Power Off]

When set to Power Off, the system goes into off state after an AC power loss. When set to Power On, the system goes on after an AC power loss. When set to Last State, the system goes into either off or on state, whatever the system state was before the AC power loss. Configuration options: [Power Off] [Power On] [Last State]

# Power On By RTC Alarm [Disabled]

Allows you to enable or disable RTC to generate a wake event. Configuration options: [Disabled] [Enabled]

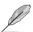

The succeeding items appear when the **Power On By RTC Alarm** item is set to Fnabled.

## RTC Alarm Date [15]

To set the alarm date, highlight this item and press the <+> or <-> key to make the selection. Configuration options: [Everyday] [1] [2] [3]...[31]

## RTC Alarm Hour [12]

To set the alarm hour, highlight this item and press the <+> or <-> key to make the selection. Configuration options: [00] [1]...[23]

#### RTC Alarm Minute [30]

To set the alarm minute, highlight this item and press the <+> or <-> key to make the selection. Configuration options: [00] [1]...[59]

#### RTC Alarm Second [30]

To set the alarm second, highlight this item and press the <+> or <-> key to make the selection. Configuration options: [00] [1]...[59]

# Power On By External Modems [Disabled]

Allows either setting of [Enabled] or [Disabled] for powering up the computer when the external modem receives a call while the computer is in Soft-off mode. Configuration options: [Disabled] [Enabled]

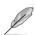

The computer cannot receive or transmit data until the computer and applications are fully running. Thus, connection cannot be made on the first try. Turning an external modem off and then back on while the computer is off causes an initialization string that turns the system power on.

#### Power On By PCI Devices [Disabled]

When set to [Enabled], this parameter allows you to turn on the system through a PCI LAN or modem card. This feature requires an ATX power supply that provides at least 1A on the +5VSB lead.

Configuration options: [Disabled] [Enabled]

## Power On By PCIE Devices [Disabled]

When set to [Enabled], this parameter allows you to turn on the system through a PCI Express card. This feature requires an ATX power supply that provides at least 1A on the +5VSB lead.

Configuration options: [Disabled] [Enabled]

# Power On By PS/2 Keyboard [Disabled]

Allows you to use specific keys on the keyboard to turn on the system. This feature requires an ATX power supply that provides at least 1A on the +5VSB lead. Configuration options: [Disabled] [Space Bar] [Ctrl-Esc] [Power Key]

## Power On By PS/2 Mouse [Disabled]

When set to [Enabled], this parameter allows you to use the PS/2 mouse to turn on the system. This feature requires an ATX power supply that provides at least 1A on the +5VSB lead. Configuration options: [Disabled] [Enabled]

#### 4.5.6 Hardware Monitor

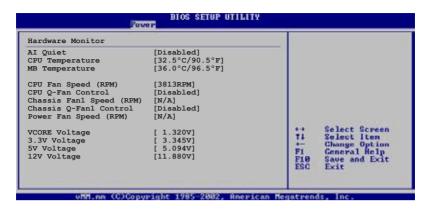

#### Al Quiet [Disabled]

Allows you to enable or disable the Al Quiet feature. Configuration options [Enabled] [Disabled].

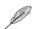

- 1. When Al Quiet is enabled:
  - The Enhanced C1 Control item is automatically set to [Auto] and becomes non-configurable. See page 4-24.
  - The Intel(R) SpeedStep Technology item is automatically set to [Automatic] and becomes non-configurable. See page 4-24.
  - The CPU Q-Fan Control, CPU Fan Profile Mode and Chassis Q-Fan1 Control options do not appear. Refer to the items' description below.
- 2. When Al Quiet is disabled:
  - The CPU Q-Fan Control and Chassis Q-Fan1 Control items appear with the default setting [Disabled].
  - And when the CPU Q-Fan Control item is enabled, the CPU Fan Profile Mode item appears with the default setting [Optimal].

# CPU Temperature [xx.x°C/xx.x°F] MB Temperature [xx.x°C/xx.x°F]

The onboard hardware monitor automatically detects and displays the motherboard and CPU temperatures. Select [Ignored] if you do not want to display the detected temperatures.

# CPU Fan Speed (RPM) [xxxxRPM] or [N/A]

The onboard hardware monitor automatically detects and displays the CPU fan speed in rotations per minute (RPM). If the fan is not connected to the motherboard, the field shows N/A.

## CPU Q-Fan Control [Disabled]

Allows you to enable or disable the ASUS Q-Fan feature that smartly adjusts the fan speeds for more efficient system operation. Configuration options: [Disabled] [Enabled]

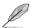

The **CPU Fan Profile Mode** item appears when you enable the **CPU Q-Fan Control** feature.

#### CPU Fan Profile Mode [Optimal]

Allows you to set the appropriate CPU fan performance level. When set to [Optimal], the CPU fan speed automatically adjusts depending on the CPU temperature. Set this item to [Silent Mode] for silent CPU fan operation or [Performance Mode] to achieve the maximum CPU fan speed.

Configuration options: [Optimal] [Silent Mode] [Performance Mode]

# Chassis Fan1 Speed (RPM) [xxxxRPM] or [N/A]

The onboard hardware monitor automatically detects and displays the chassis fan speed in rotations per minute (RPM). If the fan is not connected to the chassis, the specific field shows N/A.

# Chassis Q-Fan1 control [Disabled]

Allows you to enable or disable the ASUS Q-Fan feature that smartly adjusts the chassis fan speeds for more efficient system operation. Configuration options: [Disabled] [Enabled]

## Power Fan Speed (RPM) [xxxxRPM] or [N/A]

The onboard hardware monitor automatically detects and displays the power fan speed in rotations per minute (RPM). If the fan is not connected to the power fan connector, the specific field shows N/A.

# VCORE Voltage, 3.3V Voltage, 5V Voltage, 12V Voltage

The onboard hardware monitor automatically detects the voltage output through the onboard voltage regulators.

#### 4.6 Boot menu

The Boot menu items allow you to change the system boot options. Select an item then press <Enter> to display the sub-menus.

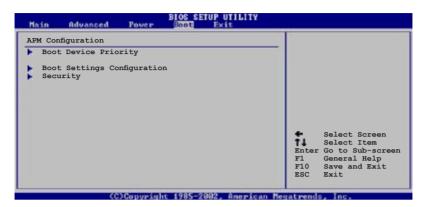

# 4.6.1 Boot Device Priority

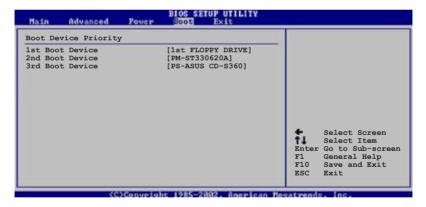

# 1st ~ xxth Boot Device [1st Floppy Drive]

These items specify the boot device priority sequence from the available devices. The number of device items that appears on the screen depends on the number of devices installed in the system.

Configuration options: [xxxxx Drive] [Disabled]

# 4.6.2 Boot Settings Configuration

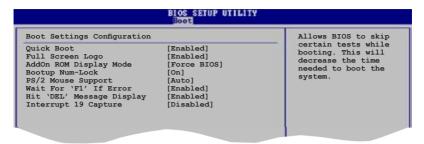

## Quick Boot [Enabled]

Enabling this item allows the BIOS to skip some items of Power-On Self-Test (POST) while booting to decrease the time needed to boot the system. When set to [Disabled], BIOS performs all the POST items.

Configuration options: [Disabled] [Enabled]

# Full Screen Logo [Enabled]

Allows you to enable or disable the full screen logo display feature. Configuration options: [Disabled] [Enabled]

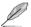

Set this item to [Enabled] to use the ASUS MyLogo2™ feature.

## Add On ROM Display Mode [Force BIOS]

Sets the display mode for option ROM.

Configuration options: [Force BIOS] [Keep Current]

# Bootup Num-Lock [On]

Allows you to select the power-on state for the NumLock.

Configuration options: [Off] [On]

# PS/2 Mouse Support [Auto]

Allows you to enable or disable support for PS/2 mouse. Configuration options: [Disabled] [Enabled] [Auto]

## Wait for 'F1' If Error [Enabled]

When set to Enabled, the system waits for the F1 key to be pressed when error occurs. Configuration options: [Disabled] [Enabled]

# Hit 'DEL' Message Display [Enabled]

When set to Enabled, the system displays the message "Press DEL to run Setup" during POST. Configuration options: [Disabled] [Enabled]

# Interrupt 19 Capture [Disabled]

When set to [Enabled], this function allows the option ROMs to trap Interrupt 19. Configuration options: [Disabled] [Enabled]

# 4.6.3 Security

The Security menu items allow you to change the system security settings. Select an item then press <Enter> to display the configuration options.

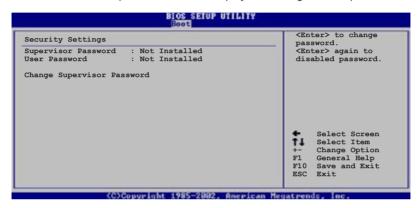

#### Change Supervisor Password

Select this item to set or change the supervisor password. The Supervisor Password item on top of the screen shows the default **Not Installed**. After you set a password, this item shows **Installed**.

To set a Supervisor Password:

- 1. Select the Change Supervisor Password item, then press <Enter>.
- 2. From the password box, type a password composed of at least six letters and/or numbers, then press <Enter>.
- 3. Confirm the password when prompted.

The message "Password Installed" appears after you successfully set your password.

To change the supervisor password, follow the same steps as in setting a user password.

To clear the supervisor password, select the **Change Supervisor Password** then press <Enter>. The message "Password Uninstalled" appears.

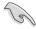

If you forget your BIOS password, you can clear it by erasing the CMOS Real Time Clock (RTC) RAM. See section "2.6 Jumpers" for information on how to erase the RTC RAM.

After you have set a supervisor password, the other items appear to allow you to change other security settings.

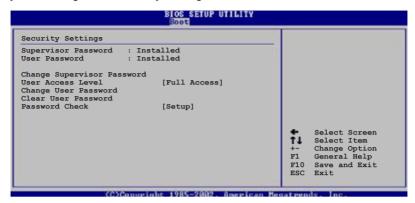

# User Access Level [Full Access]

This item allows you to select the access restriction to the Setup items. Configuration options: [No Access] [View Only] [Limited] [Full Access]

No Access prevents user access to the Setup utility.

View Only allows access but does not allow change to any field.

Limited allows changes only to selected fields, such as Date and Time.

**Full Access** allows viewing and changing all the fields in the Setup utility.

# Change User Password

Select this item to set or change the user password. The User Password item on top of the screen shows the default **Not Installed**. After you set a password, this item shows **Installed**.

To set a User Password:

- 1. Select the **Change User Password** item and press <Enter>.
- 2. On the password box that appears, type a password composed of at least six letters and/or numbers, then press <Enter>.
- 3. Confirm the password when prompted.

The message "Password Installed" appears after you set your password successfully.

To change the user password, follow the same steps as in setting a user password.

#### Clear User Password

Select this item to clear the user password.

# Password Check [Setup]

When set to [Setup], BIOS checks for user password when accessing the Setup utility. When set to [Always], BIOS checks for user password both when accessing Setup and booting the system.

Configuration options: [Setup] [Always]

#### 4.7 Exit menu

The Exit menu items allow you to load the optimal or failsafe default values for the BIOS items, and save or discard your changes to the BIOS items.

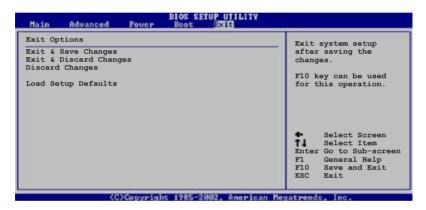

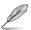

Pressing <Esc> does not immediately exit this menu. Select one of the options from this menu or <F10> from the legend bar to exit.

# Exit & Save Changes

Once you have finished making your selections, choose this option from the Exit menu to ensure the values you selected are saved to the CMOS RAM. An onboard backup battery sustains the CMOS RAM so it stays on even when the computer is turned off. When you select this option, a confirmation window appears. Select **OK** to save the changes and exit.

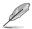

If you attempt to exit the Setup program without saving your changes, the program prompts you with a message asking if you want to save your changes before exiting. Press <Enter> to save the changes while exiting.

## Exit & Discard Changes

Select this option only if you do not want to save the changes that you made to the Setup program. If you made changes to fields other than System Date, System Time, and Password, the BIOS asks for a confirmation before exiting.

# **Discard Changes**

Allows you to discard the selections you made and restore the previously saved values. After selecting this option, a confirmation appears. Select **OK** to discard any changes and load the previously saved values.

## Load Setup Defaults

Allows you to load the default values for each of the parameters on the Setup menus. When you select this option or if you press <F5>, a confirmation window appears. Select **OK** to load the default values. Select **Exit & Save Changes** or make other changes before saving the values to the non-volatile RAM.

4-40

This chapter describes the contents of the support CD that comes with the motherboard package.

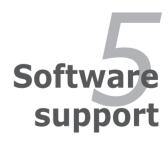

# **Chapter summary**

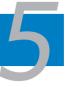

| 5.1 | Installing an operating system | 5-1 |
|-----|--------------------------------|-----|
| 5.2 | Support CD information         | 5-1 |
| 5.3 | Software information           | 5-8 |

# 5.1 Installing an operating system

This motherboard supports Windows® 2000/2003 Server/XP operating systems (OS). Always install the latest OS version and corresponding updates to maximize the features of your hardware.

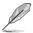

- Motherboard settings and hardware options vary. Use the setup procedures presented in this chapter for reference only. Refer to your OS documentation for detailed information.
- Make sure that you install Windows® 2000 Service Pack 4 or the Windows® XP Service Pack 1 or later versions before installing the drivers for better compatibility and system stability.

# 5.2 Support CD information

The support CD that came with the motherboard package contains the drivers, software applications, and utilities that you can install to avail all motherboard features.

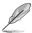

The contents of the support CD are subject to change at any time without notice. Visit the ASUS website(www.asus.com) for updates.

# 5.2.1 Running the support CD

Place the support CD to the optical drive. The CD automatically displays the **Drivers** menu if Autorun is enabled in your computer.

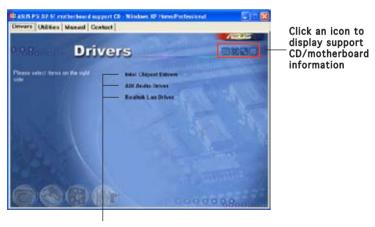

Click an item to install

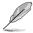

If **Autorun** is NOT enabled in your computer, browse the contents of the support CD to locate the file ASSETUP.EXE from the BIN folder. Double-click the **ASSETUP.EXE** to run the CD.

#### 5.2.2 Drivers menu

The **Drivers** menu shows the available device drivers if the system detects installed devices. Install the necessary drivers to activate the devices.

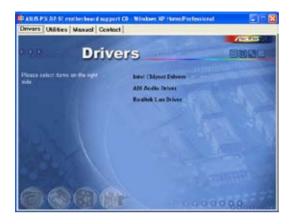

## **Intel Chipset Drivers**

Installs the Intel® Chipset drivers for the Intel® 945P chipset.

# **ADI Audio Driver**

Installs the ADI 1986A audio driver and application. See page 5-10 for details.

#### Realtek Lan Driver

Installs the Realtek RTL8111B Gigabit LAN driver that provides up to 1000 Mbps data transfer rates.

#### 5.2.3 Utilities menu

The **Utilities** menu shows the applications and other software that the motherboard supports.

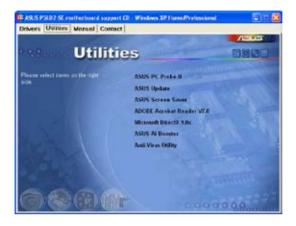

#### **ASUS PC Probe II**

This smart utility monitors the fan speed, CPU temperature, and system voltages, and alerts you of any detected problems. This utility helps you keep your computer in healthy operating condition.

# **ASUS Update**

Allows you to download the latest version of the BIOS from the ASUS website.

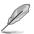

Before using the ASUS Update, make sure that you have an Internet connection so you can connect to the ASUS website.

#### **ASUS Screen Saver**

Bring life to your computer screen by installing the ASUS screen saver.

#### ADOBE Acrobat Reader V7.0

Installs the Adobe® Acrobat® Reader V7.0 that allows you to open, view, and print documents in Portable Document Format (PDF).

#### Microsoft DirectX 9.0c

Installs the Microsoft® DirectX 9.0c driver. The Microsoft DirectX® 9.0c is a multimedia technology that enhances computer graphics and sound. DirectX® improves the multimedia features of you computer so you can enjoy watching TV and movies, capturing videos, or playing games in your computer. Visit the Microsoft website (www.microsoft.com) for updates.

#### **ASUS AI Booster**

The ASUS AI Booster application allows you to overclock the CPU speed in a Windows® environment.

# **Anti-virus Utility**

The anti-virus application scans, identifies, and removes computer viruses. View the online help for detailed information.

#### 5.2.4 Manuals menu

The **Manuals** menu contains a list of supplementary user manuals. Click an item to open the folder of the user manual.

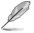

Most user manual files are in Portable Document Format (PDF). Install the Adobe® Acrobat® Reader from the **Utilities** menu before opening a user manual file.

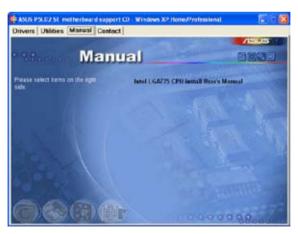

# Intel LGA775 CPU Install User's Manual

Allows you to open the Intel  $\mbox{\tt BLGA775}$  CPU installation guide.

#### 5.2.5 ASUS Contact information

Click the **Contact** tab to display the ASUS contact information. You can also find this information on the inside front cover of this user guide.

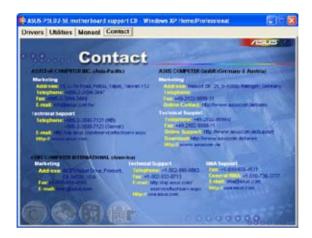

#### 5.2.6 Other information

The icons on the top right corner of the screen give additional information on the motherboard and the contents of the support CD. Click an icon to display the specified information.

#### Motherboard Info

Displays the general specifications of the motherboard.

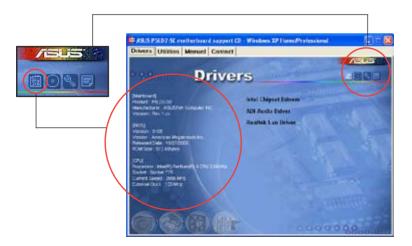

#### Browse this CD

Displays the support CD contents in graphical format.

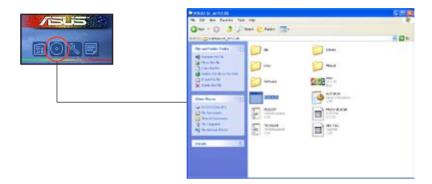

# Technical support Form

Displays the ASUS Technical Support Request Form that you have to fill out when requesting technical support.

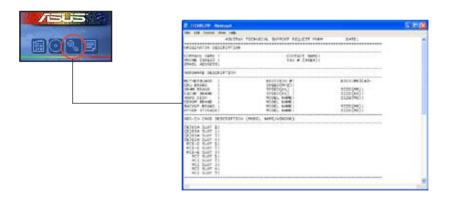

## **Filelist**

Displays the contents of the support CD and a brief description of each in text format.

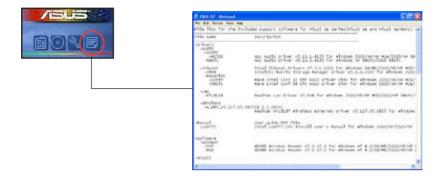

ASUS P5LD2 SE 5-7

## 5.3 Software information

Most of the applications in the support CD have wizards that will conveniently guide you through the installation. View the online help or readme file that came with the software application for more information.

## 5.3.1 ASUS MyLogo2™

The ASUS MyLogo2™ utility lets you customize the boot logo. The boot logo is the image that appears on screen during the Power-On Self-Test (POST). The ASUS MyLogo2™ is automatically installed when you install the **ASUS Update** utility from the support CD. See section "5.2.3 Utilities menu" for details.

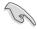

- Before using the ASUS MyLogo2™, use the AFUDOS utility to make a copy of your original BIOS file, or obtain the latest BIOS version from the ASUS website. See section "4.1.2 AFUDOS utility".
- Make sure that the BIOS item Full Screen Logo is set to [Enabled] if you wish to use ASUS MyLogo2™. See section "4.6.2 Boot Settings Configuration".
- You can create your own boot logo image in GIF, JPG, or BMP file formats.

#### To launch the ASUS MyLogo2™:

- 1. Launch the ASUS Update utility. Refer to section "4.1.5 ASUS Update utility" for details.
- 2. Select **Options** from the drop down menu, then click **Next**.
- 3. Check the option Launch MyLogo to replace system boot logo before flashing BIOS, then click Next.
- Select Update BIOS from a file from the drop down menu, then click Next.
- 5. When prompted, locate the new BIOS file, then click **Next**. The ASUS MyLogo window appears.
- From the left window pane, select the folder that contains the image you intend to use as your boot logo.

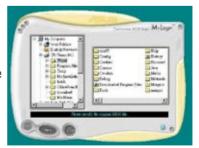

 When the logo images appear on the right window pane, select an image to enlarge by clicking on it.

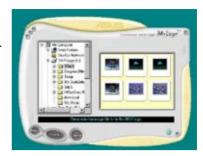

 Adjust the boot image to your desired size by selecting a value on the **Ratio** box.

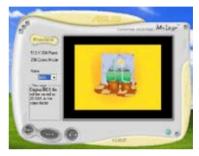

- 9. When the screen returns to the ASUS Update utility, flash the original BIOS to load the new boot logo.
- 10. After flashing the BIOS, restart the computer to display the new boot logo during POST.

ASUS P5LD2 SE 5-9

## 5.3.2 Audio configurations

The ADI AD1986 Azalia audio CODEC provides 6-channel audio capability through the SoundMAX® Digital Audio System to deliver the ultimate audio experience on your PC. The software implements high quality audio synthesis/rendering, 3D sound positioning, and advanced voice-input technologies.

Follow the installation wizard to install the **SoundMAX® Audio Driver and Application** from the support CD that came with the motherboard package to activate the 6-channel audio feature.

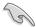

- You must use 4-channel or 6-channel speakers for this setup.
- SoundMAX® Digital Audio requires Microsoft® Windows® 98SE/ ME/2000/ XP. Make sure that one of these operating systems is installed before installing SoundMAX®.

If the SoundMAX Digital Audio System is correctly installed, you will find the SoundMAX Control Panel icon on the taskbar.

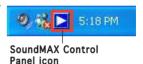

From the taskbar, double-click the **SoundMAX Control Panel** icon to display the following menu.

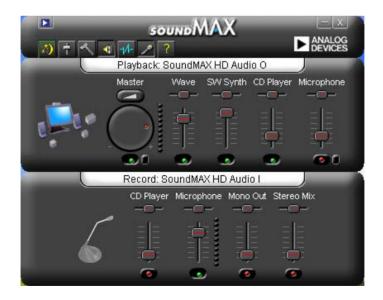

#### Audio preferences

The Preferences page of the SoundMAX Digital Audio System allows you to change various audio settings.

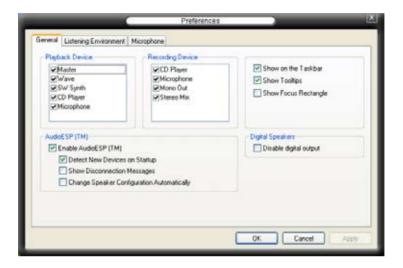

## Listening environment options

The section includes the Speaker Setup, Acoustic Environment models, Virtual Ear™ models and the Virtual Theater™ Surround feature. Follow screen instructions to adjust the listening environment options.

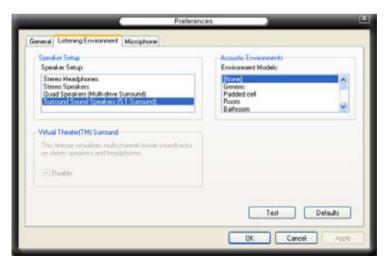

ASUS P5LD2 SE 5-11

## Microphone

Follow the screen instructions to configure the microphone to your desired settings.

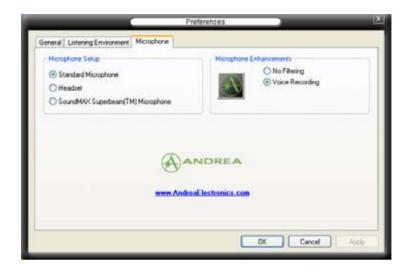

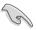

The functions of the Line Out (lime), Line In (blue), and Mic (pink) ports on the rear panel change when you select the 4-channel or 6-channel audio configuration. See the audio configuration table on page 2-24 for details.

The Appendix describes the CPU features that the motherboard supports.

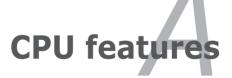

# **Chapter summary**

A.3

| A.1 | Intel® EM64T                                | A- | 1 |
|-----|---------------------------------------------|----|---|
| A.2 | Enhanced Intel SpeedStep® Technology (EIST) | A- | 1 |

Intel® Hyper-Threading Technology ...... A-3

## A.1 Intel® EM64T

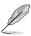

- The motherboard is fully compatible with Intel® Pentium® 4 LGA775 processors running on 32-bit operating systems.
- The motherboard comes with a BIOS file that supports EM64T. You
  can download the latest BIOS file from the ASUS website (www.asus.
  com/support/download/) if you need to update the BIOS file. See
  Chapter 4 for details.
- Visit www.intel.com for more information on the EM64T feature.
- Visit www.microsoft.com for more information on Windows® 64-bit OS.

# Using the Intel® EM64T feature

To use the Intel® EM64T feature:

- 1. Install an Intel® Pentium® 4 CPU that supports the Intel® EM64T.
- 2. Install a 64-bit operating system (Windows® XP Professional x64 Edition or Windows® Server 2003 x64 Edition).
- 3. Install the 64-bit drivers for the motherboard components and devices from the support CD.
- 4. Install the 64-bit drivers for expansion cards or add-on devices, if any.

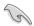

Refer to the expansion card or add-on device(s) documentation, or visit the related website, to verify if the card/device supports a 64-bit system.

# A.2 Enhanced Intel SpeedStep® Technology (EIST)

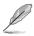

- The motherboard comes with a BIOS file that supports EIST. You
  can download the latest BIOS file from the ASUS website (www.
  asus.com/support/download/) if you need to update the BIOS. See
  Chapter 4 for details.
- Visit www.intel.com for more information on the EIST feature.

# A.2.1 System requirements

Before using EIST, check your system if it meets the following requirements:

- Intel® Pentium® 4 processor with EIST support
- BIOS file with EIST support
- Operating system with EIST support (Windows® XP SP2/Windows® Server 2003 SP1/Linux 2.6 kernel or later versions)

ASUS P5LD2 SE A-1

# A.2.2 Using the EIST

To use the FIST feature:

- 1. Turn on the computer, then enter the BIOS Setup.
- Go to the Advanced Menu, highlight CPU Configuration, then press <Enter>.
- 3. Set the Intel(R) SpeedStep Technology item to [Automatic], then press <Enter>. See page 4-24 for details.
- 4. Press <F10> to save your changes and exit the BIOS setup.
- 5. After the computer restarts, right click on a blank space on the desktop, then select **Properties** from the pop-up menu.
- When the Display Properties window appears, click the Screen Saver tab.
- Click the Power button on the Monitor power section to open the Power Options Properties window.

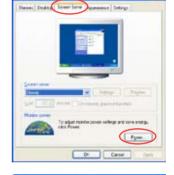

- On the Power schemes section, click , then select any option except Home/Office Desktop or Always On.
- 9. Click Apply, then click OK.
- 10. Close the **Display Properties** window.

After you adjust the power scheme, the CPU internal frequency slightly decreases when the CPU loading is low.

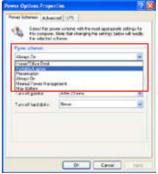

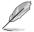

The screen displays and procedures may vary depending on the operating system.

# A.3 Intel® Hyper-Threading Technology

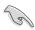

- The motherboard supports Intel® Pentium® 4 LGA775 processors with Hyper-Threading Technology.
- Hyper-Threading Technology is supported under Windows® XP/2003
   Server and Linux 2.4.x (kernel) and later versions only. Under Linux,
   use the Hyper-Threading compiler to compile the code. If you are
   using any other operating systems, disable the Hyper-Threading
   Technology item in the BIOS to ensure system stability and
   performance.
- Installing Windows® XP Service Pack 1 or later version is recommended.
- Make sure to enable the Hyper-Threading Technology item in BIOS before installing a supported operating system.
- For more information on Hyper-Threading Technology, visit www. intel.com/info/hyperthreading.

## Using the Hyper-Threading Technology

To use the Hyper-Threading Technology:

- Install an Intel® Pentium® 4 CPU that supports Hyper-Threading Technology.
- 2. Power up the system and enter the BIOS Setup. Under the **Advanced Menu**, make sure that the item **Hyper-Threading Technology** is set to **Enabled**. See page 4-24 for details.
  - The BIOS item appears only if you installed a CPU that supports Hyper-Threading Technology.
- 3. Restart the computer.

ASUS P5LD2 SE A-3